# The BLOG AND PING TUTORIAL

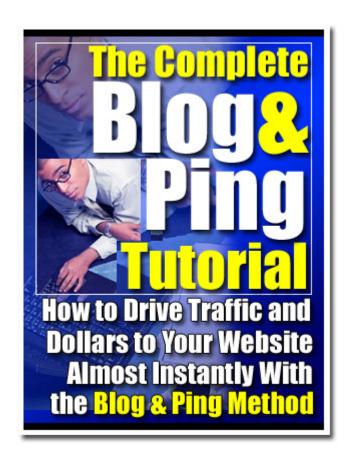

#### **Table of Contents**

| Introduction                                                        | 5          |
|---------------------------------------------------------------------|------------|
| Just What Is Blogging and Pinging???                                | 5          |
| Why Is Blogging and Pinging The Newest Marketing Tool?              |            |
| What Do The Spiders See?                                            | 8          |
| Simple Steps Lead to Big Results                                    | 10         |
| Chapter 1: Creating Your Blog                                       |            |
| Step1: Go To Blogger.com                                            | 12         |
| Step 2: Create an Account                                           | 13         |
| Step 3: Naming Your Blog                                            | 14         |
| Step 4: Choosing a Template                                         | 17         |
| Step 5: Creating a Test Post                                        | 18         |
| Chapter 2 – Making Your Blog Settings Count                         | 21         |
| Why Settings Matter                                                 | 21         |
| Step 1: The Settings Tab                                            | 21         |
| Step 2: Settings – Publishing Tab                                   | 23         |
| Step 3: Settings – Formatting Tab                                   | 25         |
| Step 4: Settings – Comments Tab                                     | 26         |
| Step 5: Settings – Archiving Tab                                    | 27         |
| Step 6: Settings – Site Feed Tab                                    | 28         |
| Step 7: Republish                                                   | 29         |
| Chapter 3: Creating a Yahoo Account                                 | 30         |
| Why A Yahoo Account Is Needed                                       |            |
| Step 1: Create Your Yahoo ID and Password                           | 31         |
| Step 2: Security, Customization, Verification, and Terms of Service |            |
| Chapter 4 – Yahoo and Your Blog RSS Feed.                           |            |
| What Is An RSS Feed?                                                | 35         |
| Why Use the Yahoo RSS Feed?                                         | 35         |
| Subscribing to Your Blog                                            | 36         |
| Chapter 5 – Blog This!                                              | 42         |
| What is BlogThis!?                                                  | 42         |
| Installing BlogThis!                                                | 43         |
| Using BlogThis!                                                     | 44         |
| Chapter 6: Pinging Yahoo                                            | 48         |
| Pinging – The Next Step                                             | 48         |
| Step 1: Changing the Code                                           | 48         |
| Step 2: Creating a Yahoo Ping                                       |            |
| Chapter 7: Pinging Other Search Engines                             | 53         |
| Creating a Technorati Ping                                          |            |
| Using Ping-O-Matic                                                  |            |
| How Do You Know If It Is Working?                                   |            |
| Chapter 8: Using Business Blogs Instead of Websites                 |            |
| Blogs Vs. Websites For Small Business                               |            |
| Your Business Blog's Name and URL Matter                            |            |
| Finding the Right Key Words                                         | <i>( -</i> |

| Choosing a Title                       | 73 |
|----------------------------------------|----|
| Creating a URL That Works              | 74 |
| Your Business Blog's Content           | 78 |
| Pinging Your Business Blog             | 84 |
| Chapter 9: Tips and Tricks             | 85 |
| Tips For Blog and Ping Blogs           | 85 |
| Tips and Trick for Business Blogs      | 86 |
| Changes to Your Business Blog Template |    |
| Change Editor                          | 87 |
| Adding Links                           | 89 |
| Change About Me                        |    |
| Changes to Your Business Blog Settings | 92 |
| Conclusion                             |    |
| Appendix 1 - Blogging Submission Sites |    |
| Appendix 2 – Weblog Providers          |    |
| Appendix 3 – Photo Blog Software       |    |
|                                        |    |

# Introduction

#### **Just What Is Blogging and Pinging???**

There is a new duo in town called Blogging and Pinging. It is not a new comedy team or even a singing group, but a new way to attract visitors to your website and make more money. Blogging and Pinging is a marketing tool that can make anyone a viable website owner.

Let's start with a definition of a blog.

Blog is short for weblog. A weblog is a journal that is frequently updated and intended for general public consumption. Blogs generally represent the personality of the author or the Web site.

Ok, so what about pinging? Originally, a ping was a program that bounced a request off of another computer/server over a network or the Internet to see if the remote computer was responding. That same program is now used as a method of informing others that your blog exists and also let's them know when a new post has been made.

When you put the two together – blogging and pinging – you get a technique that is extremely effective at getting ANY web site, no matter how big or small, indexed by the major search engines.

#### Why Is Blogging and Pinging The Newest Marketing Tool?

Most of you are now saying, "Yea, so?? I can get my site indexed now. What's the big deal?" The big deal is that blogging and pinging gets your site indexed almost immediately AND it is FREE!!!

If you have any experience trying to get a site indexed and listed in the major search engines, then you know that it is frustrating and very difficult to get done in a reasonable amount of time. After working hard to get your site together, collecting and writing content, worrying about keywords and keyword densities, you are not even close to finished. Now comes the even harder part! Now you have to submit, by hand, your site to all the major search engines. And finally, you get to wait.

That's right, you have to wait for the spiders to come index your site. This could take weeks or this could take months. There are some methods that will help bring along the spiders a bit faster, but these take lots of time and effort and money. And still, you can't be sure that the spiders will come fast enough.

Blogging and pinging solves this problem. You can guarantee that spiders will come to your site and that you will get listed in all the major search engines with minimal effort and no money – in about 48 hours!!!

How does it work? The largest search engine, Google, owns Blogger.com. This is the site we will use to help you create your blogs. Google sends their search engine spiders through Blogger.com to find new content.

When you blog the content on your site – an extremely easy process described in Chapter 5 – the URL of the page you are blogging is automatically attached. That way, when Google's spiders come along, they "see" the URL. If that URL isn't listed in the Google database, the spiders "run right over" to the URL and check it out!

Imagine that the URL found on the blog is YOUR site! Rather than wait for weeks, months, or even up to a year, you can get YOUR site listed immediately! Google themselves will tell you that they would rather "discover" new URL's by finding links than get them via submission. So, why not blog and ping and give them what they want!!

Another good piece of news is that once Google has your site, other search engines that use Google's feed will put you on their site, too. And it all happens at lightening speed!

Another technique you will learn here in Chapter 3 and Chapter 4 is how to get Yahoo to send their news spiders your way. Just like Google, Yahoo is looking for fresh content.

And once they pick up your site, so will others.

Finally, Chapter 7 will show you how to ping other services like Technorati and blo.gs. So why would you want to be on these sites? One word: **traffic**. Services like Technorati spider your links in real time. If you show up on someone's Technorati link list for their site they're likely to visit your site to see what you said, increasing your exposure.

#### What Do The Spiders See?

We've talked a lot about spiders and pinging, but just what do spiders see when they come to your site?

Unlike "human" visitors, spiders are looking for links. In fact, they are not looking at your site at all – they are just scanning through your HTML code!

Let's take a quick look at what a spider sees when it goes to your blog.

Here is a blog about Commodity Investing. As a human visitor, you would see the following:

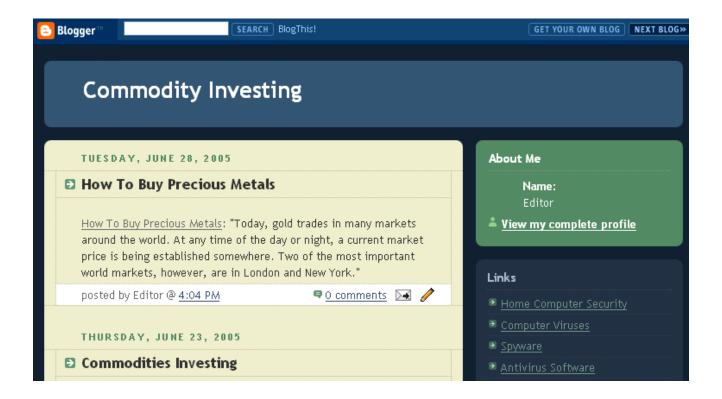

However, the spider is looking below the surface and scanning to find HTML links.

When the spider crawls your content, it will see the following:

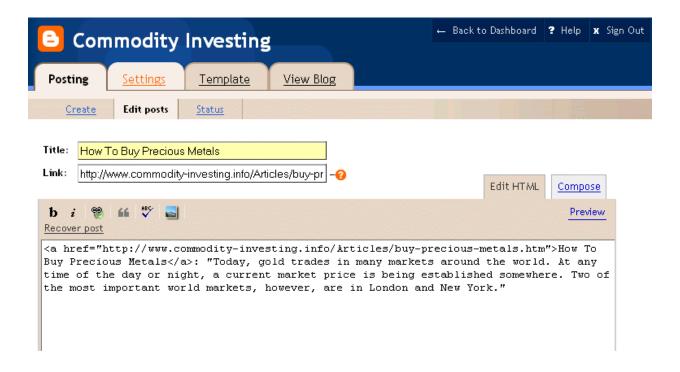

The HTML in the Link field as well as the HTML in the content field will be noted by the spider,

But that is not all! The spider is also looking at the rest of your blog and checking out the HTML in the template:

So, keep in mind, that for the blogging and pinging method to work, you have to optimize the blog for spiders. And that is exactly what you are going to learn to do – see like a spider!

# Simple Steps Lead to Big Results

As with other marketing strategies, you will need to do some work. However, the steps you will follow to blog and ping are easy and guaranteed to work. Once the system is set up, you can blog and ping to get any of your sites listed quickly.

This ebook will show you how to accomplish each step. The steps will be presented in words and with screen shots. Nothing will be left to chance. And since we've done all the research, you will know exactly what to do and when to do it. Keep in mind that you need to do EVERY step and do them in the proper order. If you don't, then the system simply won't work.

Now you know why blogging and pinging is an essential tool. So, let's get started!

**Chapter 1: Creating Your Blog** 

Step1: Go To Blogger.com

Blogger.com is owned by Google.com. It is a free site that will allow you to create your

own blog. In fact, you will have the option of creating as many blogs as you like – all for

free.

Put the following URL into your web browser: http://www.blogger.com

When you do, you will see the following screen. From this screen, there are three things

you can do. You can sign in (which will be an option once you've created an account),

you can take a guick tour (which won't be necessary if you read the remainder of this

chapter, although can be helpful to some learning styles), or you can create your own

blog now.

Click on the orange arrow that says, "Create Your Blog Now"

12

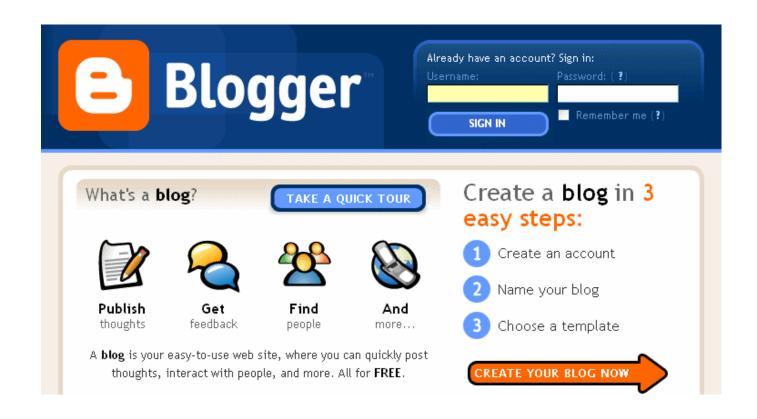

**Step 2: Create an Account** 

For this step, you will need to create a user name and password. It does not matter what user name you choose.

You will also be asked what display name you wish to use. When you post to your blog, this name will be displayed at the end of each post. For now, go ahead and put "editor." Later, in Chapter 9, you will learn how to change this for each blog if you wish.

Finally, you will need to type in your email address (make sure it is a real address) and check the area that says you agree to their Terms of Service. We have included the Google's entire Terms of Service in our Appendix.

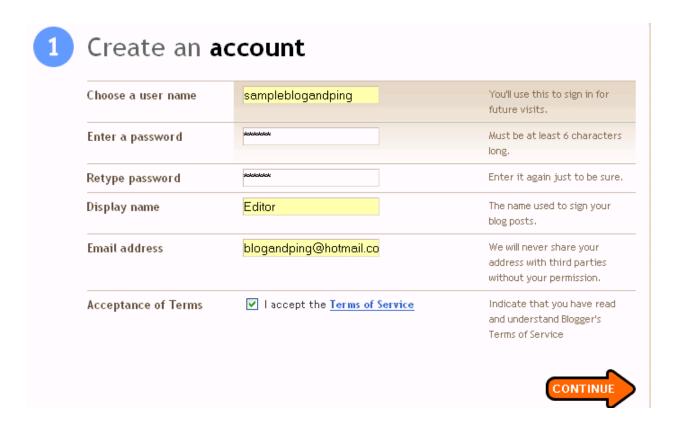

Once you have entered the information, click on the orange "Continue" arrow.

# **Step 3: Naming Your Blog**

Now you will get to name your blog. The first area is the Blog Title of your blog. In this example, the blog title is Kidney Stones. That means, the title at the top of the blog will

say Kidney Stones. Later, we will show you how to optimize your Blog Title for search engines. The Blog Title can be changed at any time.

Next you will be asked to create a blog address or URL. Notice that the URL does not have the traditional www at the front. Picking a blog address can be a bit tricky. If you want to keyword optimize your URL for AdSense or other marketing purposes, you will want to read Chapter 8 to find out how to pick a good name.

Before clicking on the orange "Continue" arrow, you will be asked to type in the characters you see in the picture below. This makes sure that you are a person and not an autobot creating the blog.

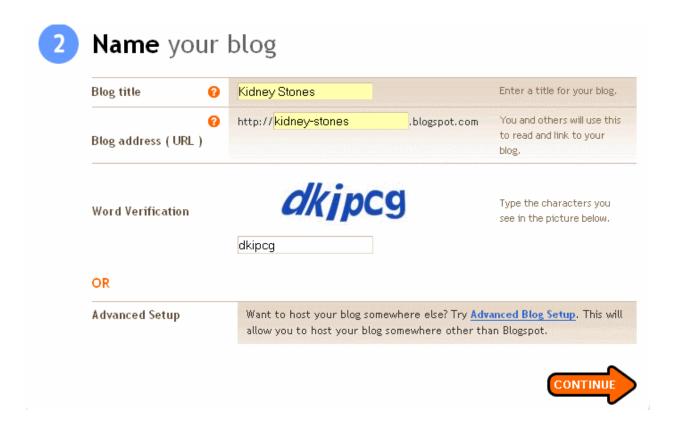

There is one other issue with picking a blog name – the name you want may already be in use. If it is, you will see the following page after clicking continue:

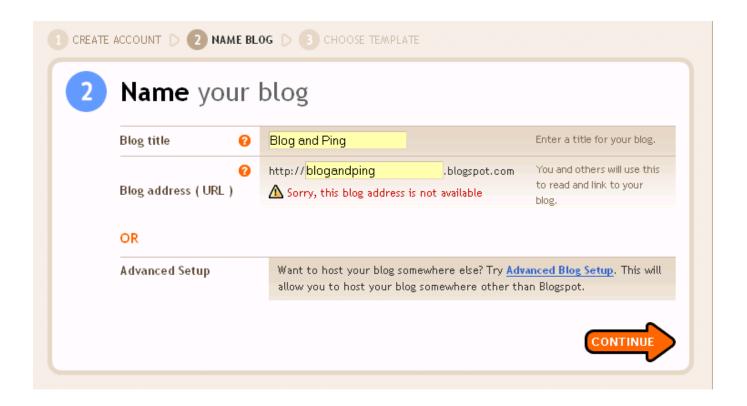

At this point, you simply choose a different blog address.

In the sample above, you might want to try blog-and-ping using the dashes, try reversing the name to pingandblog or ping-and-blog, try bloggingandpinging or blogging-and-pinging, or any other number of variations.

Once you find a URL that is not taken, you can move on to Step 4.

#### **Step 4: Choosing a Template**

Blogger currently has 12 ready-made templates to choose from. It really does not matter which template you choose. Each one will allow you to blog and ping. In the following screen shot, "Son of Moto" has been picked.

# 3 Choose a template

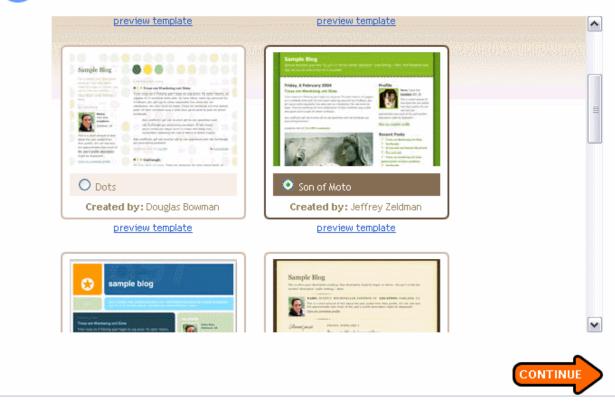

After choosing your template, click on the orange "Continue" arrow. As long as you have followed these steps correctly, you will be taken to a screen that let's you know that your blog has been created. Simply click on the orange "Start Posting" arrow.

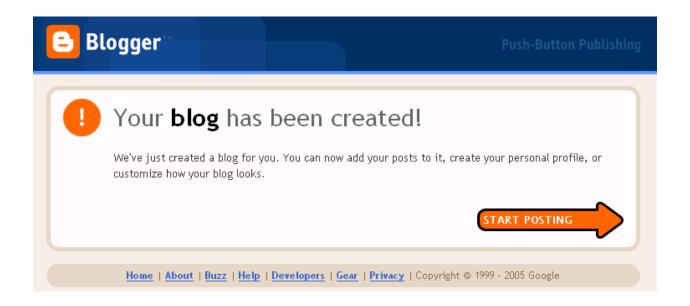

**Step 5: Creating a Test Post** 

In order for the rest of the steps to work properly, you will need to have some content on your blog. Adding content will allow you to create a Yahoo RSS feed in Chapter 4.

The content does not have to be relevant and is easy to add.

- Under "Title" add the word Test.
- There is no need to add anything to the "Link" field.
- In the body of the post, once again, add the word Test.

Then you click on the orange "Publish Post" button.

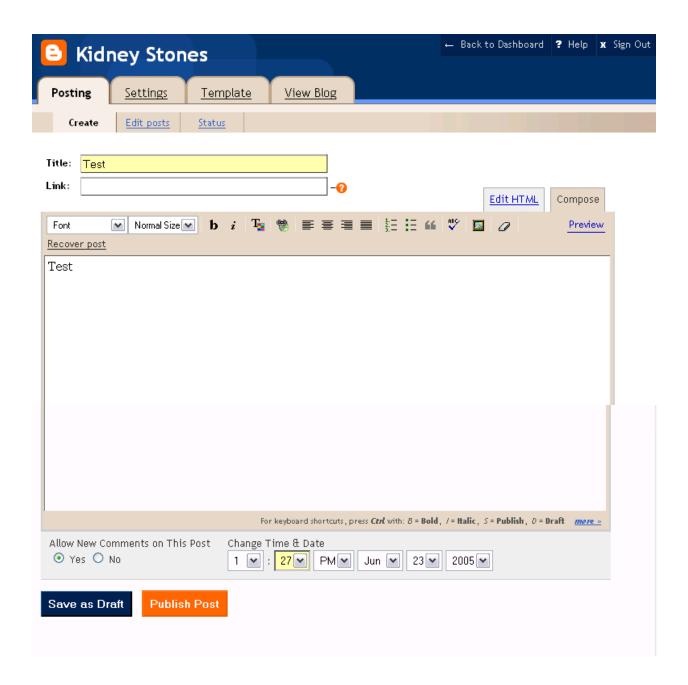

Once you have published the post, you will see a screen that looks like this:

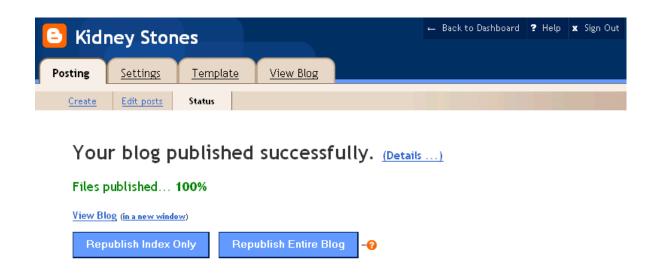

In the example above, if you clicked on "View Blog" you would see that you now have a blog with the URL <a href="http://kidney-stones.blogspot.com">http://kidney-stones.blogspot.com</a>, a title of Kidney Stones, and one post titled "test." That is all there is to creating your blog – so let's move on to the important settings you must know to make this system work

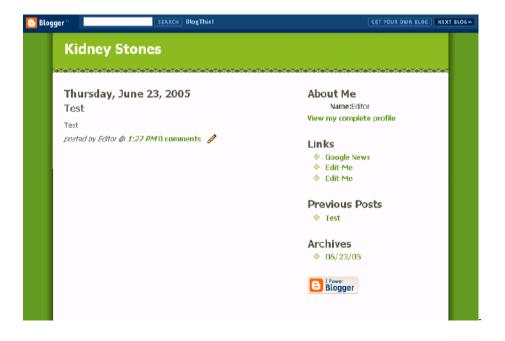

# **Chapter 2 – Making Your Blog Settings Count**

#### **Why Settings Matter**

Up until this point, you could have created your blog without this ebook, even if you aren't a technical guru. You may have made a few mistakes along the way, but practically speaking, anyone can easily create a blog on Blogger.com.

But, if you were to skip this chapter and try to use the blog and ping method with the standard settings for Blogger.com, you would think that this method of getting spidered did NOT work! And you would be right! The standard settings don't work!!

More importantly, you would not find the settings needed just anywhere. Determining what worked would be a long and difficult trial and error process. Luckily for you, we have already completed that trial and error process and can tell you exactly what you need to do to make your blogging and pinging successful.

# **Step 1: The Settings Tab**

Let's look again, at the successful post screen from the last chapter. Under the blog title, you will see 4 tabs labeled Posting, Settings, Template, and View Blog.

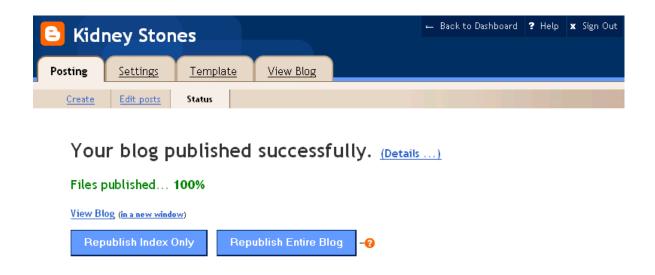

If you were in the Posting section, you would also see the same four tabs.

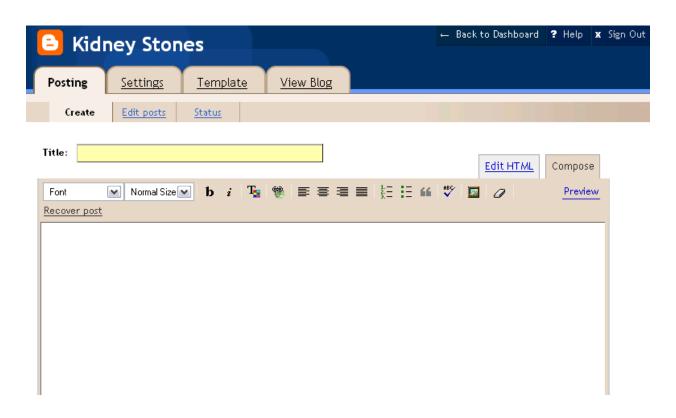

In order to successfully use your new blog for the blog and ping process, you will need to click on and make changes under the "Setting" tab.

#### Step 2: Settings - Publishing Tab

Once you have clicked the "Settings" tab, you will see settings has 8 sub-tabs. We will only be concerned with 5 of them.

The "Basic" tabs settings are correct. You do not need to make any changes for the blog and ping method to be successful.

Click on the "Publishing" tab. Google automatically shows your BlogSpot address. You will want to save this address to your notepad for future use.

The other piece of information on this page needs to be changed to "Yes." You definitely want Weblogs.com to be notified whenever you make changes to your blog.

Once you have copied down your URL and made the change to this page, click on the orange "Save Settings"

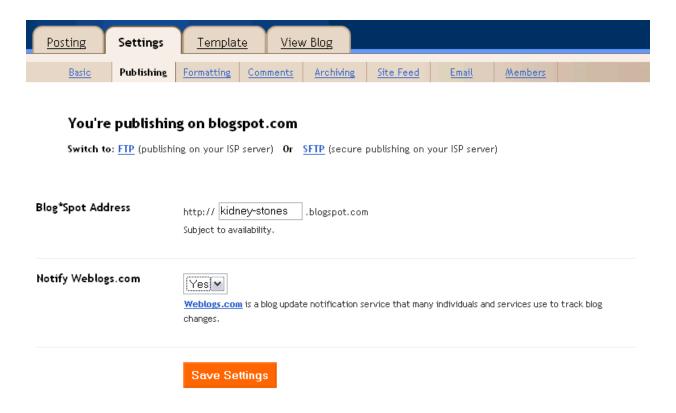

When you do, you will see this page again with the following header at the top:

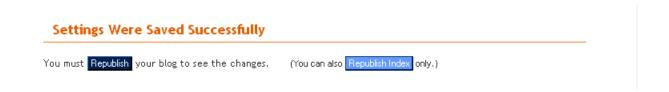

There is no need to "Republish" your blog at this time. You will republish your blog after you have made all the changes.

# **Step 3: Settings - Formatting Tab**

Now click on the "Formatting" tab to make one change. Towards the bottom is a field called "Show Link Field." Change that to yes and Save the Settings.

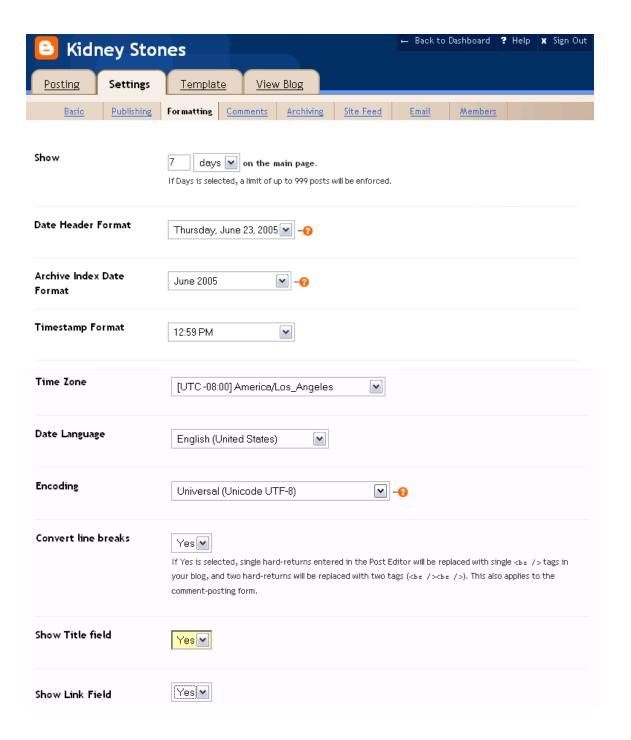

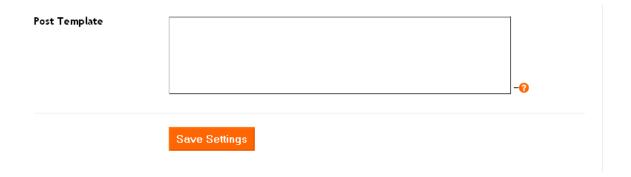

# Step 4: Settings - Comments Tab

This is one step that you can use but do not have to use. Although it doesn't always happen, if anyone posts a comment to your site, the spiders will see that comment as fresh content.

To allow posts to your blog you will need to make a few changes.

- "Who Can Comment" needs to be changed to anyone.
- "Comment Notification Address" needs to have an email address where you
  can receive notices that someone has posted a comment to your blog.

Now click on the orange "Save Settings" button.

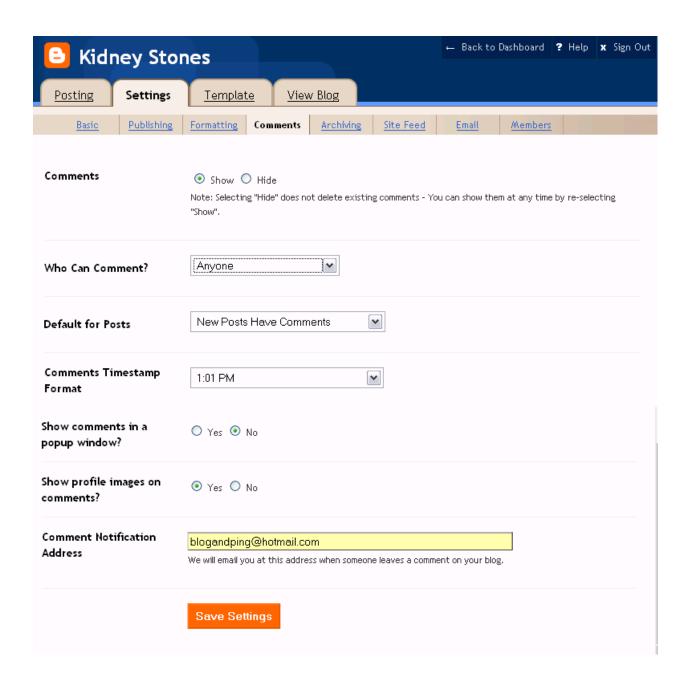

**Step 5: Settings – Archiving Tab** 

You want your blog to be archived daily. Make this change and click on the orange "Save Settings" button.

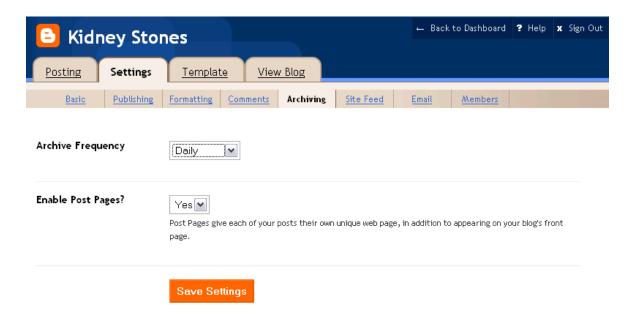

Step 6: Settings - Site Feed Tab

All the settings in this tab are correct. However, you will need to copy the "Site Feed URL" to your notebook for future use. Click on the orange "Save Settings" button.

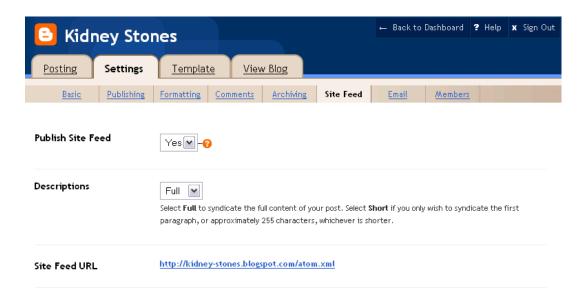

#### Step 7: Republish

Once you have saved the settings under the "Site Feed" tab, it is time to republish your blog. You will want to click on the dark blue "Republish" button.

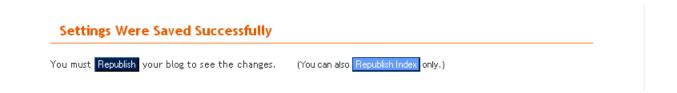

When you do, you will get the following screen:

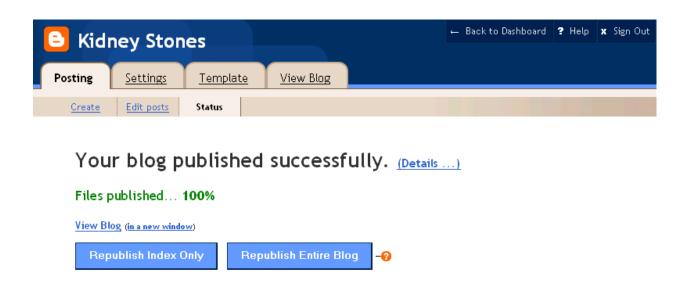

Now you have a blog that is set up for the blog and ping process. The next step is to create a Yahoo account!

# **Chapter 3: Creating a Yahoo Account**

#### Why A Yahoo Account Is Needed

In the introduction, we told you that Google owns Blogger.com and sends its spiders through Blogger looking for fresh content. We also told you that there was a way to get Yahoo looking at your blog, too. In order to get Yahoo spidering your blog, you will need a yahoo account.

Go to <a href="http://www.yahoo.com">http://www.yahoo.com</a>. You will see the following screen. Click on "My Yahoo!" found to the right of the title:

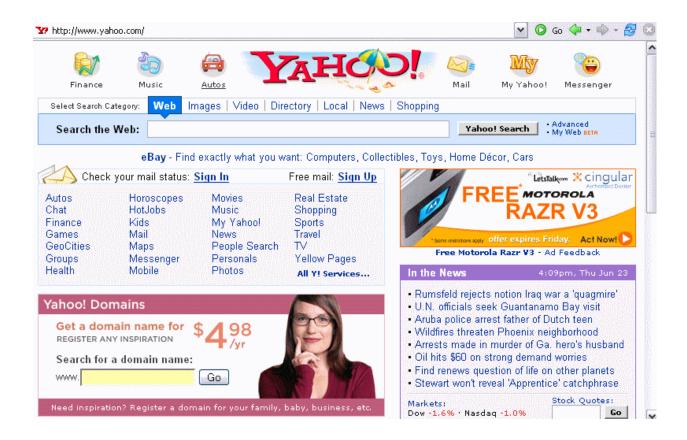

Next, click on "Sign Up" found near the top of the screen:

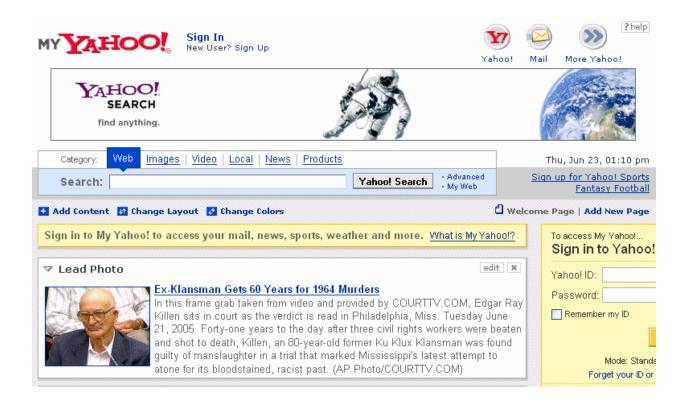

Step 1: Create Your Yahoo ID and Password

When you click on "Sign Up", you will be taken to a page that requires quite a bit of information. The first section is "Create Your Yahoo ID."

Here you will need to enter your first name and your last name. Then you will have to choose your preferred continent and your gender.

Now it is time to choose your Yahoo ID, which will also be your Yahoo email.

Please note that your Yahoo ID may contain only letters, numbers, and the underscore.

No dashes or other punctuation may be used.

Once you have chosen your Yahoo ID, you can press the "Check the Availability of This ID" button. As with Blogger, the name you want may not be available. If not, then simply choose another. If it is, go on to the next field.

Next you will need to create a password. The password needs to be at least 6 characters and IS case sensitive. Once you have chosen a password, you will need to retype it.

Be sure to check the box "Create my free Yahoo! email address.

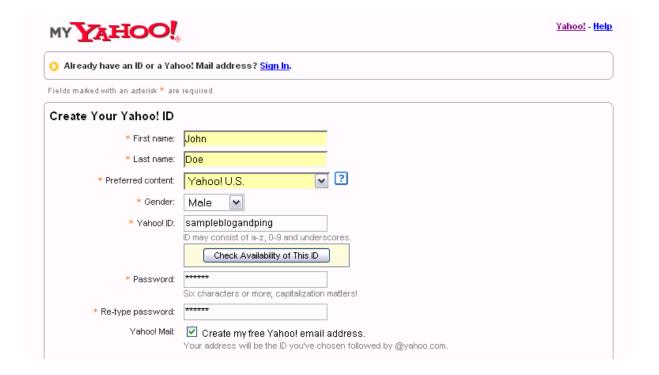

#### Step 2: Security, Customization, Verification, and Terms of Service

You will need to select a security question, give your birth date and your ZIP code. This way, if you were to forget your password, Yahoo! would ask you to answer the questions so that they could let you back into your account. Be sure to tell the truth or you will forget the answers to the security question!

There is no need to customize your account. You can simply leave this section as it is.

Then you will need to verify your registration. Once again, you will type in the numbers and letters you see. In this way, Yahoo! keeps automated registrations from occurring.

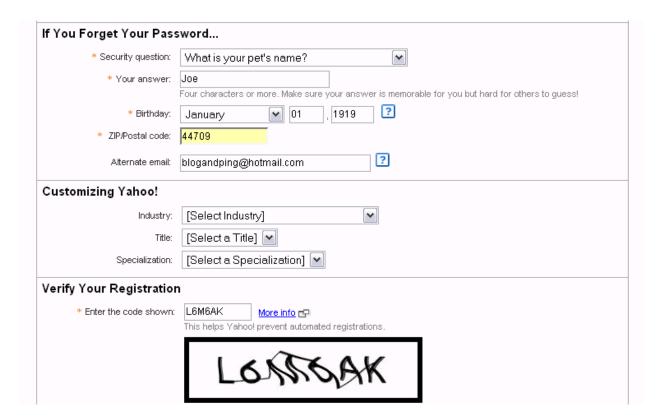

Finally, you will be asked to read and agree to the Terms of Service. We have placed Yahoo's Terms of Service in the Appendix for your convenience.

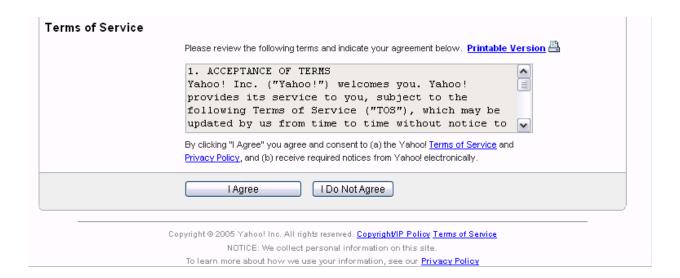

Once you click on "I Agree.". Now it is time to link your Blog to your Yahoo account!

# **Chapter 4 – Yahoo and Your Blog RSS Feed**

#### What Is An RSS Feed?

How and why RSS works is rather technical, but that shouldn't worry you at all because you don't need to know the technical side to get it to work for you. Short for *RDF Site*\*Summary or \*Rich Site Summary\*, RSS is an XML format for sharing of content among different Web sites.

A Web site that wants to allow other sites to publish some of its content creates an RSS document and registers the document with an RSS publisher. Luckily for you, blogs have this built right into their system. That means that your content can be seen by people who subscribe to RSS readers like Bloglines, Yahoo, or MSN. And this is what gets your website noticed and indexed by major search engines.

#### Why Use the Yahoo RSS Feed?

You will want to create a MyYahoo account because Yahoo allows you to subscribe to your OWN blog RSS feed. This means that you can get Yahoo's spiders looking at your blog immediately. All you have to do is subscribe to your own blog and Yahoo will visit and index your blog for free!

#### **Subscribing to Your Blog**

After you have registered for your free MyYahoo! account, you will come to the following page:

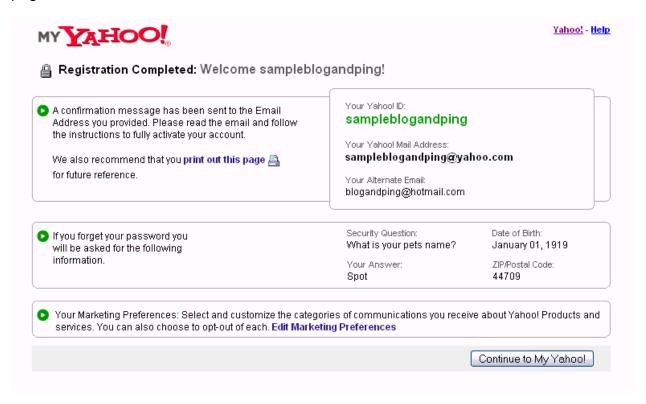

You may want to print/screen capture this page for your records. Once you have this information saved, press on the "Continue to My Yahoo!" button.

This will take you to your own personal Yahoo landing page. You can personalize this page in any way you choose. For the purposes of blogging and pinging, you do not need to worry about anything except signing up for your blogs.

To register for your blog, the first thing you have to do is click the "Add Content" button at the bottom of the landing page.

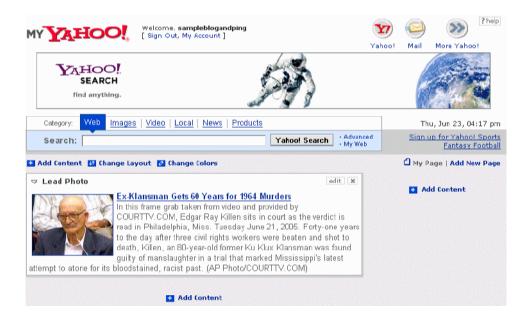

Doing so brings you to a page that allows you to add content in various ways. You will see a large, blue "Find Content" field. Next to the "Find" button, you will see a link called "Add RSS by URL. Click on this link so that you will be able to add your blog's Site Feed URL.

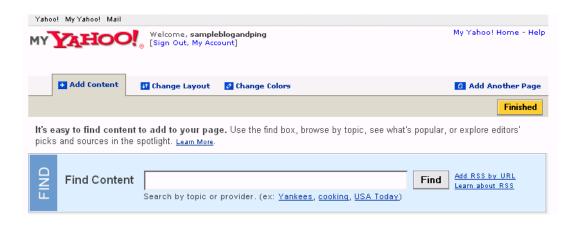

**WARNING:** This is not your blog's URL but the SITE FEED URL. Your site feed URL will have atom.xml at the end. If you place the wrong URL in this field, the system will not work. In Chapter 2, Step 6, you were told how to find your site feed URL.

In the following example, the BLOG URL is <a href="http://kidney-stones.blogspot.com">http://kidney-stones.blogspot.com</a> and the SITE FEED URL is <a href="http://kidney-stones.blogspot.com/atom.xml">http://kidney-stones.blogspot.com/atom.xml</a>.

Once you have added your site feed URL, click on the "add" button.

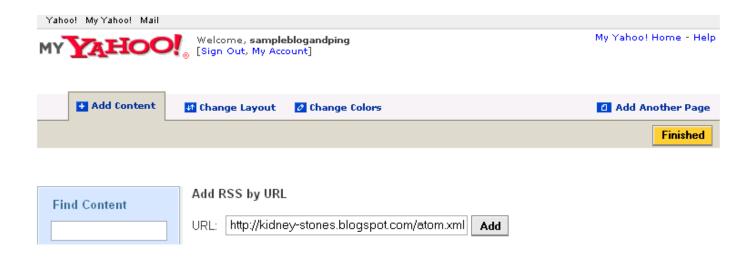

Yahoo then does a quick search to see if there really is a blog with this RSS URL.

Remember earlier when you had to create a test post (Chapter 1, Step 5)? That test post allows your blog to be "active" so that when Yahoo does this search they will find your blog. You will get a screen that looks like the following:

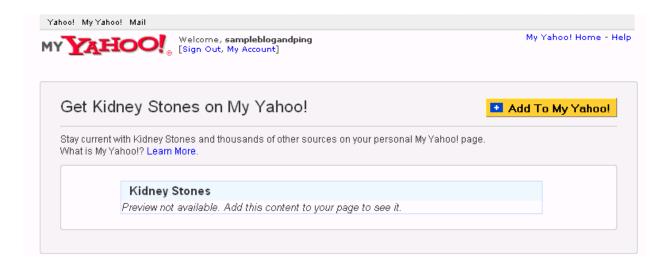

Now you will need to click on the "Add To My Yahoo!" button. You should then see a page like the following:

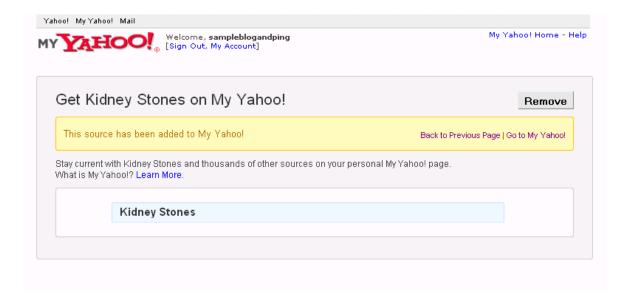

If you put in the wrong URL or have not created a test post, you will see the following screen:

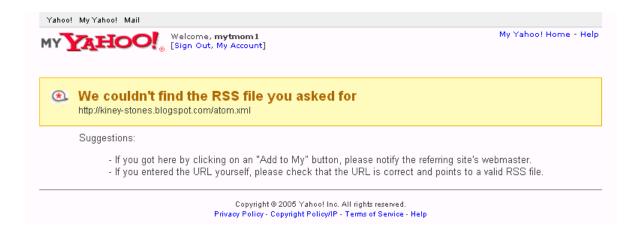

(Look closely and you will see that the site feed URL is not correct because the spelling of the word kidney is incorrect.)

Once you have your site feed URL accepted, click on the "MyYahoo! Home" link. When you scroll to the bottom of your Yahoo page, you will now see that Kidney Stones is listed.

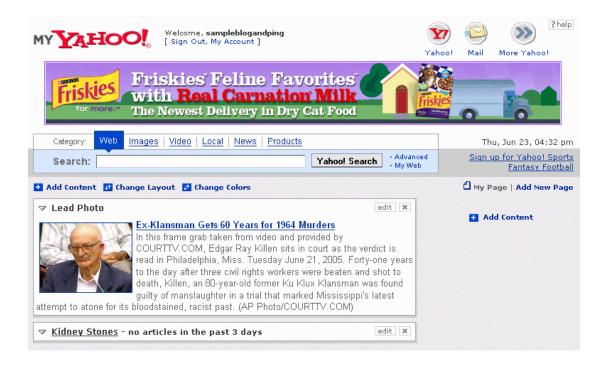

Let's review quickly. You now have:

- 1. A Blogger account and at least one blog.
- 2. A MyYahoo account
- 3. MyYahoo RSS feed link to your blog

Now comes the fun part. It is time to start adding content to your blog! Chapter 5 will show you how!

# Chapter 5 – Blog This!

### What is BlogThis!?

Earlier, you learned how to create a very simple post. Let's look again at that page as a refresher:

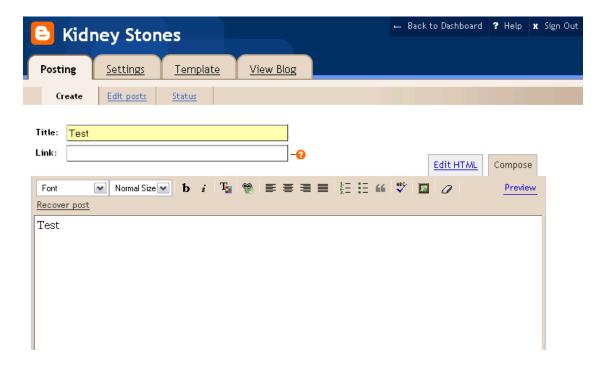

First you put in the title and then you added the body. In order for blog and ping to work, you will also need to add a link. If you had to do this all by hand, it would take some time, but Blogger.com has made this fast and easy with the "BlogThis!" tool.

With BlogThis! you can easily make a blog post without ever having to visit Blogger.com.

BlogThis! creates your title, adds your link, and adds any highlighted content. If you wish to add more content, you can do so. Then, with a couple of simple clicks, you have a new post on your blog. It is as easy as that!

## **Installing BlogThis!**

There are two ways to use BlogThis!: if you use Windows and Internet Explorer, you can use BlogThis! straight from the Google Toolbar. You can install Google Toolbar by going to <a href="http://toolbar.google.com/index">http://toolbar.google.com/index</a> 2.

If you're on another browser, just drag the link below to your browser's Link bar. http://help.blogger.com/bin/answer.py?answer=152&guery=

Once you have BlogThis! installed, try clicking on the icon. You will get a small screen that looks like this:

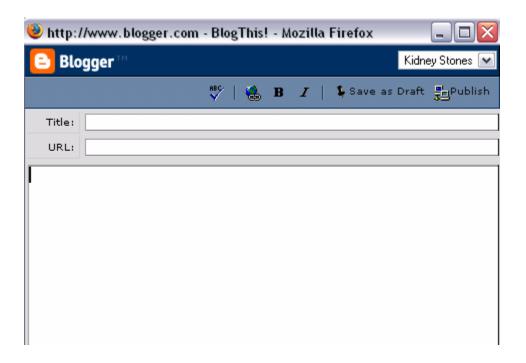

The upper right hand corner has a listing of each one of your blogs. When you use BlogThis! correctly, all of the fields will be filled in automatically.

# **Using BlogThis!**

Using BlogThis! is as easy as installing it!

The first thing you need to do is go to the website you wish to get indexed. In this example, I am wanting to index my website about commodities investing and will be using my commodities investing blog as a way to do this quickly.

Ideally, your website will have many different pages. For many of you, you have been creating pages using Traffic Equalizer or Traffic Generator. The key here is to blog from different pages each time.

Go to one of your pages and highlight an area of text. You do this by running the mouse over the text with the left mouse button held down.

For the typical blog and ping method, your blog will only be visited by spiders and not by real people, so the text you highlight is not important. (For those that want to use their blog as a website or other business tool as well, you will want to read Chapter 8 to learn how to make your blog acceptable for people and not just bots.)

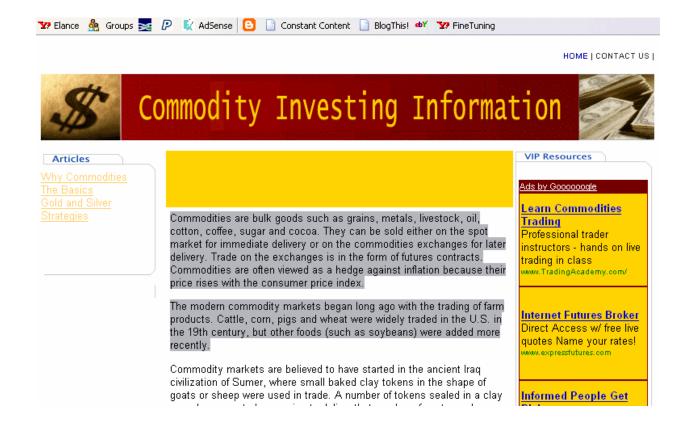

Next, just click on the BlogThis! link that is either in your Google toolbar or that you added earlier.

You will see that a title has been placed in the title field and a URL has been placed in the URL field. Additionally, you will see the text that had been highlighted in the website is now in the body of the blog. You will also see a URL link in the body text.

Having links in both the URL field and the body will help you get indexed more quickly.

Now you have to determine which blog you are adding content to. In this case, the material is for the Commodity Investing blog, so you would click on the expand arrow and then click on Commodity Investing. BlogThis! will refresh quickly and then you post by clicking on the Publish button in the upper right hand corner.

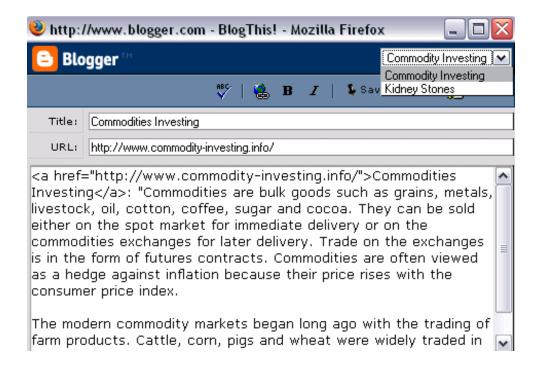

You will then see a "Done" page that shows which blog you have posted to. Now that you have fresh content, it is time to ping!

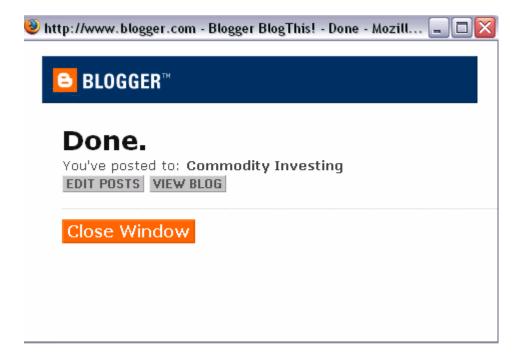

**Chapter 6: Pinging Yahoo** 

Pinging - The Next Step

Search engines love changing content and therefore WANT to visit a site when it is

updated. Blogs are a great way of offering this changing content, especially since they

have a "pinging" feature.

In Chapter 2, Step 2, you set up your blog to automatically notify Weblogs.com of any

changes. This means that each time you change your blog, a message is sent out for

search engines to come and visit.

In addition to letting Weblogs do the work, there are a few other things you can do to

create more "interest" in your blog. One of them is to Ping Yahoo.

**Step 1: Changing the Code** 

The first thing you need to do is to go to the blog you want to ping and then add it to

your bookmarks or favorites.

48

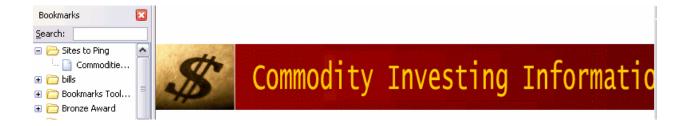

Once it is in your favorites or bookmarks, open the list and right click on the blog name.

For instance, in the example here, I saved Commodities Investing in my bookmarks.

Then I right click on Commodities Investing in the list.

This will bring up a list of different actions. At the bottom of the list is "properties." Left click on properties and you will see the following screen:

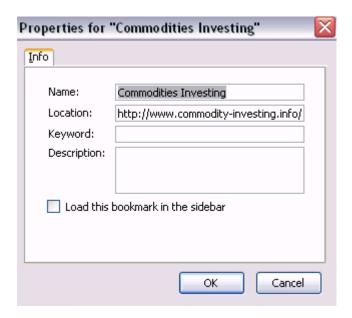

Now, if you were to "ping" with the properties as they are, the blogging/pinging would not be effective. This is one of the "secret" steps that took a long time to figure out. For

the blogging and pinging to work effectively, you are going to have to change the location field.

Currently, the location field has your URL. You need to add a string of text BEFORE this URL. Here is the string of text that you need to add:

http://api.my.yahoo.com/rss/ping?u=

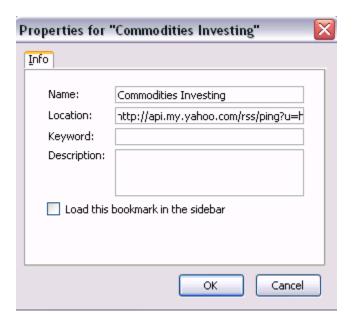

So in the case of the example above, the old location was <a href="http://www.commodity-investing.info">http://www.commodity-investing.info</a>. The new location is:

http://api.my.yahoo.com/rss/ping?u=http://www.commodity-investing.info.

Let's take another example because this is VERY important to get correct. If your location URL is currently: <a href="http://name-of-blog.blogspot.com">http://name-of-blog.blogspot.com</a>, the new location will be <a href="http://name-of-blog.blogspot.com">http://name-of-blog.blogspot.com</a>.

### **Step 2: Creating a Yahoo Ping**

Now that you have the location correct, it is time to ping Yahoo. To do this, you just click on the bookmarked or favorites link.

If the ping worked correctly, you will see a page like the following:

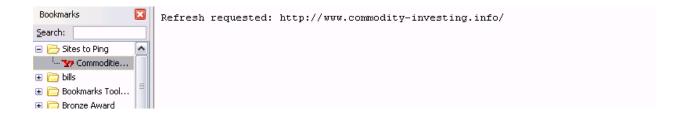

It shows that a ping was sent out to <a href="http://www.commodity-investing.info">http://www.commodity-investing.info</a>. If you had pinged the kidney stones site, it would say Refresh requested: <a href="http://kidney-stones.blogspot.com">http://kidney-stones.blogspot.com</a>. The ping message will not show the new location code but the ACTUAL URL for the blog you have pinged.

To prove that Yahoo pinged the blog, you can go back to your Yahoo home page. Go down to the bottom of the page where you registered your blog earlier. You should see the latest post under the blog.

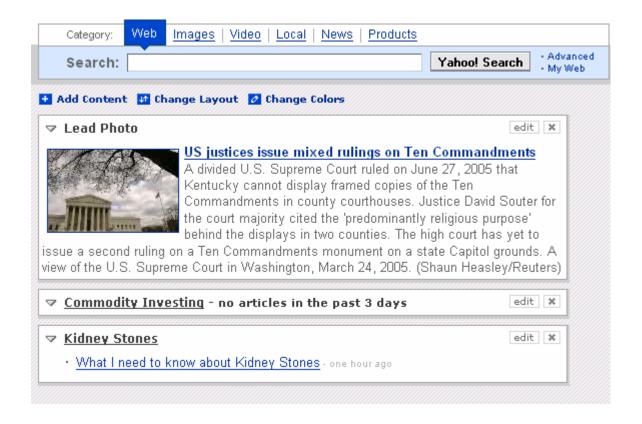

Now both Weblogs.com and Yahoo have received info that your blog has new, updated information. Let's look at ways to get other search engines aware of your fresh content.

# **Chapter 7: Pinging Other Search Engines**

### **Creating a Technorati Ping**

There are a number of services designed specifically for tracking blogs. By sending a small ping to each service you let them know you've updated so they can come check you out.

One such service is Technorati. Technorati is a real-time search engine that keeps track of what is going on in the world of blogs. Technorati automatically receives notification from blogs as soon as they are updated. This means that it can track the thousands of updates per hour that occur. To get your blog listed on Technorati, go to <a href="http://www.technorati.com/">http://www.technorati.com/</a>.

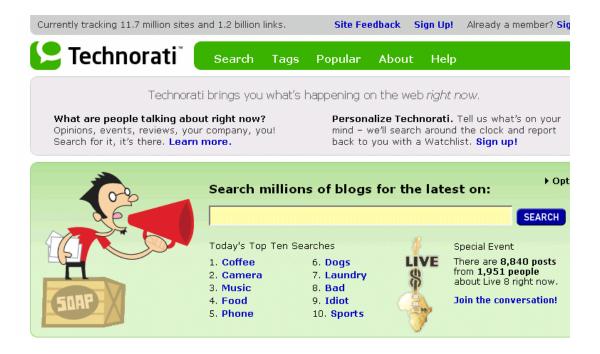

At the top of the site, you will see a "Sign Up" link. Clicking on that link will bring you to the following page:

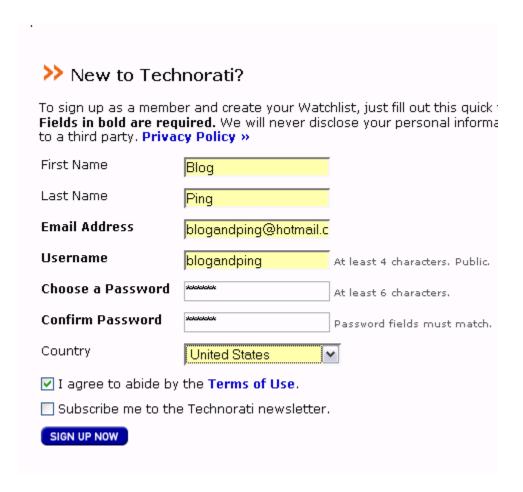

Fill in the First Name, Last Name, Email Address, Username, Choose a Password, and Confirm a Password fields. Then you will need to select your country and agree to the Terms of Use. (A copy of Technorati's Terms of Use are available in the Appendix of this ebook.)

Click on "Sign Up Now" and you will be brought to Your Account page.

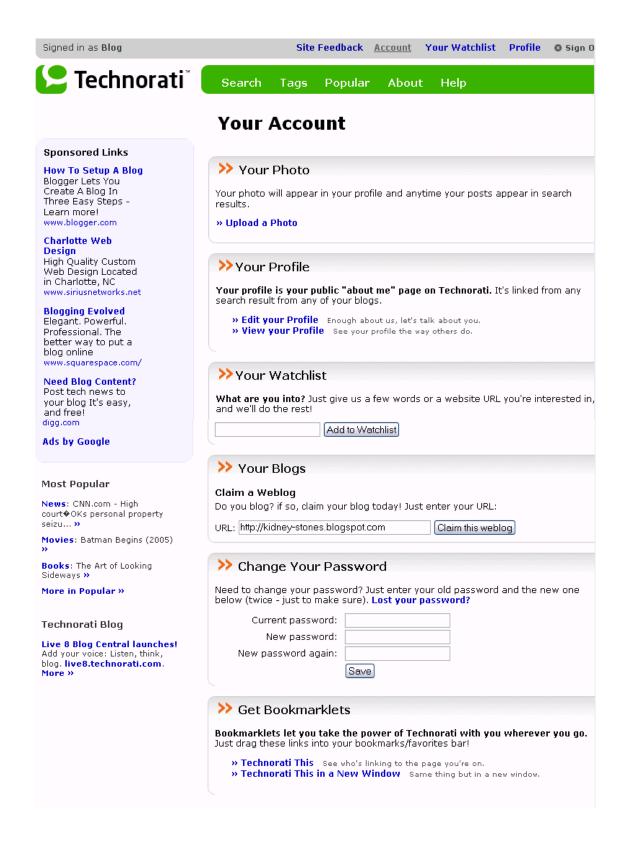

Scan down the page until you get to the "Your Blogs" section. Now, add your blog's URL. Please note that this is not the LOCATION code from the Yahoo ping, nor is it the RSS feed URL. This is your blog's actual URL.

Once you have added the URL, click on the "Claim this weblog" button. The final step is actually "claiming" your blog. The easiest way to do this is to follow the "Profile Link" method shown at the bottom of the page.

Claiming:

#### http://kidney-stones.blogspot.com Claiming your blog lets Technorati know that you own that site. Then we can give you special control of how your blog is presented in Technorati, as well as an easy way to add features to your blog! Claim your blog with one of the methods below. Technorati Embed This is the preferred method, Just add Embed Code the Embed Code at right to your blog's <script type="text/javascript" homepage template, perhaps in a nice src="http://technorati.com/embed/uynih73e sidebar. Claiming your blog this way </script> will enable special features, like a "search this blog" box, "blogs that link here" link, and profile information. You Once this code is on your site, let us can customize or remove at any time. know by pinging Technorati! PING TECHNORATI Quick Claim Blog Username Your blog software supports discovery. so you can claim your blog by entering your blog software name and password. Note: This is not your Blog Password Technorati name and password it's the name and password you use to log in to your blog software (ie: Movable Type, Blogger, etc.). We respect your QUICK CLAIM NOW privacy Drivacy Dolicy w

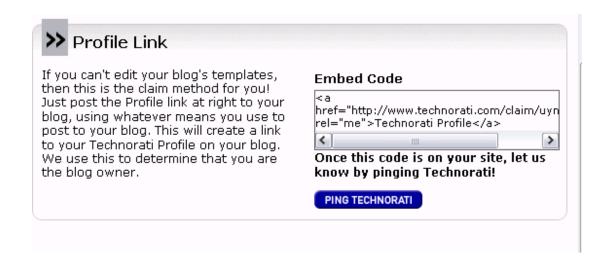

Highlight the code found in the "Profile Link" box. Now, go to your blog and create a post. Put the code into the body of the post. You do not need to worry about adding a title or adding a link. Publish the new post.

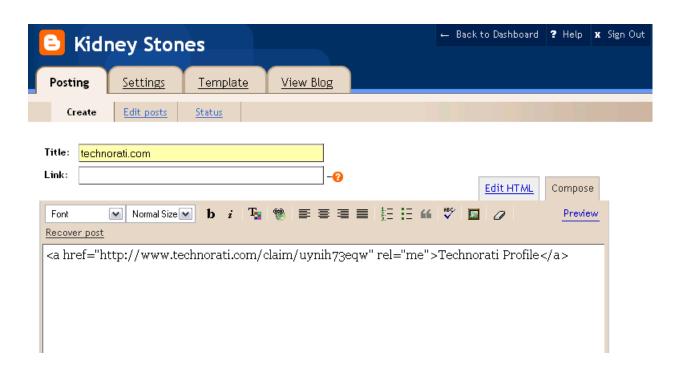

Now click the "PING TECHNORATI" button in the "Profile Link" method. You will receive this message:

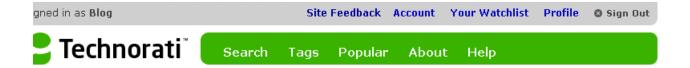

# **Ping Received**

Technorati has been notified that "kidney-stones.blogspot.com" has been updated. Thanks for letting us know.

You can bookmark this page and return to it when you update to notify Technorati of new content.

You can also use Technorati's XML-RPC interface to automate this process and ping from within your weblog software. Enter <a href="http://rpc.technorati.com/rpc/ping">http://rpc.technorati.com/rpc/ping</a> into your weblog tool's configuration for Pings and Notifications. Check our <a href="ping-configuration-ping-configuration-ping-c

Although this is not difficult, it can be time consuming.

Imagine that you have several new blogs and you have to follow this routine for each one of them.

Additionally, Technorati is not the ONLY blog search engine out there so you would have to repeat a similar process several times for each blog. Keeping track of all those and hitting each one whenever you update would be a hassle. OR you can use a site like Ping-O-Matic.

# **Using Ping-O-Matic**

Ping-O-Matic is a service that let's you ping Technorati, and several other search engines!! These search engines include:

- Weblogs.com (not really necessary since you will be using Blogger.com and they automatically ping weblogs)
- Feed Burner
- Feedster
- Blogdigger
- Moreover
- Blo.gs
- Syndic8
- My Yahoo! (Not necessary because you will be pinging My Yahoo on your own. Although you can rely on Ping-o-Matic to do this for you, pinging Yahoo by yourself is a faster and better process.)
- Blogrolling
- Weblogalot
- Technorati
- NewsGator
- PubSub.com
- Blogstreet

Go to <a href="http://www.pingomatic.com">http://www.pingomatic.com</a>.

You will need to fill out two fields – the Blog Name and the Blog Home Page. Once again, the URL needed is the actual URL and not the RSS or Location URL. Then click on "Submit Pings."

| ing-                                       | 194,965,65                            |                          |
|--------------------------------------------|---------------------------------------|--------------------------|
| ome About Blog :                           | Stats Contact                         |                          |
| elcome to Ping-                            | O-Matic                               |                          |
| BLOG DETAILS                               |                                       |                          |
| Blog Name:                                 |                                       |                          |
| Commodities Investing                      |                                       |                          |
| Blog Home Page ( <b>not</b> RSS            | URLY:                                 |                          |
| http://invest-commodities.bl               | · · · · · · · · · · · · · · · · · · · |                          |
|                                            |                                       |                          |
| Services to Ping                           |                                       |                          |
| ☑ Weblogs.com [link]                       | ☑ Blo.gs [link]                       | ✓ Technorati [link]      |
| ☑ Feed Burner [link]                       | ☑ Syndic8 [link]                      | ✓ NewsGator [link]       |
| ☑ Feedster [link]                          | ☑ My Yahoo! [link]                    | ✓ PubSub.com [link]      |
| ☑ Blogdigger [link]                        | ☑ BlogRolling [link]                  | ☑ BlogStreet [link]      |
| ☑ Moreover [link]                          | ✓ Weblogalot [link]                   |                          |
| Specialized Servic                         | es                                    |                          |
|                                            | RubHub [link]                         | ☐ A2B GeoLocation [link] |
| <u>.</u>                                   |                                       |                          |
| ■ Audio.Weblogs [link] ■ BlogShares [link] |                                       |                          |

Now your blog has been submitted to each one of these blog search engines. Simply bookmark the page and then each time you update your blog, you can have Ping-o-Matic let everyone know.

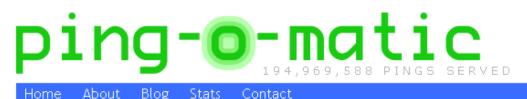

Thomas About Blog Stats Conta

Ping-o-Matic results...

Pinged services with Commodities Investing ...

Hey! Bookmark this page and come back to it later to automatically re-ping.

## **How Do You Know If It Is Working?**

The purpose of the blogging and pinging, as we have been doing it, is not to get your blog spidered, but to get your website spidered. So, before you really get started, I want you to go to <a href="http://www.google.com">http://www.google.com</a>.

In the field, put the following information:

allinurl:+yourwebsite.com

If your site has not yet been spidered, you will get a message that there were no results.

Wait about 48 hours after creating your blog and starting the blog and ping process and put the same code into the Google field. Now you should see something like this:

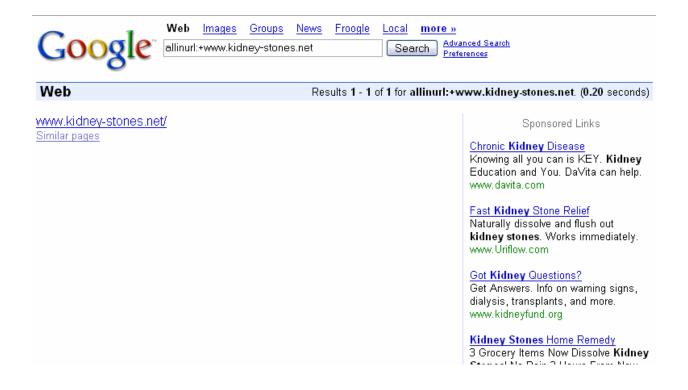

Instead of nothing being found, Google has found one page.

Try this again in a few more days, and you are likely to see something like this:

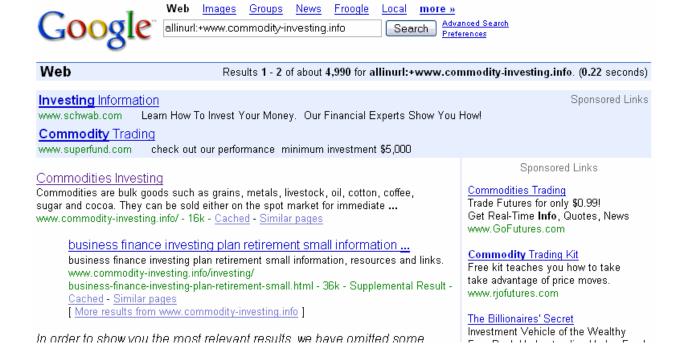

That's right, 4990 pages have been spidered! And in under a week!

# **Chapter 8: Using Business Blogs Instead of Websites**

## **Blogs Vs. Websites For Small Business**

Up to now, we've been assuming that you are using your blog to get one of your web sites spidered. Another way to use the blog and ping method is to try to get your blog spidered in its own right!

Why are blogs better than the traditional website? You have the ability to communicate one-on-one with customers in a casual way, and you can respond to timely events and maintain that community interaction on a weekly, or even daily basis. Plus:

- Each blog entry is shown in chronological order on a blog's homepage but, each
  entry is in reality its own web page, with its own unique URL and title. So, an
  active blogger can create hundreds of keyword rich web pages in a matter of
  months.
- 2. The typical small business web site is lucky to receive an update several times a year. Search engines like change. So, if you change your blog several times a week, you will constantly be updated in the search engines.
- 3. Links from other high quality blogs will send traffic and get your blog and web site noticed.

Regardless of the type of business or the goals of the site, it's clear that with little investment small business blogging brings big returns. It's a great tool for any business.

### Your Business Blog's Name and URL Matter

If you are blogging and pinging to get a website spidered, the name and address you choose for your blog is not terribly important. However, if you are using your blog as your main site, the name definitely matters – A LOT!

You will want to use keywords for both your title and your address. In fact, here is a little tip: you may eventually want to add Google AdSense to your site so it is better to pick a name that will place the right ads on your site.

#### **Finding the Right Key Words**

In order to use keywords for your title and URL, you have to know what they are. Effective keyword research for blogs requires knowing your audience.

Before starting to develop the blog, you need to ask yourself the following questions:

- Who do I expect to read my blog?
- What do I expect them to get from it?
- What are myr audience's "hot-button" keywords?

Answering these questions will help you create your keyword list. In fact, the answer to the last question will certainly provide a few keywords. Finding others is easier than you think. We will discuss two different tools in this section.

The first is Results Generator. Results Generator lets you know what words are being searched for on Overture.com. Start by going to

http://www.resultsgenerator.com/overture/. You will see the following screen:

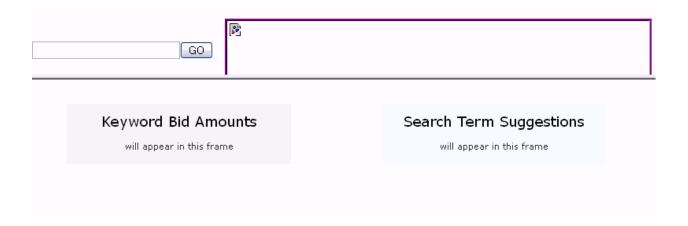

Next, put your main topic in the GO field and click on GO. In the example, I am looking for key words that have to do with the kidney stone blog.

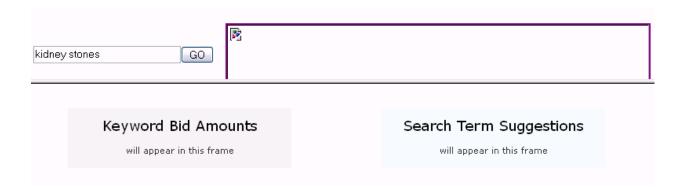

The left column will show you how much people are paying for different words on Overture.com. Although interesting, this is not as important as what you will find in the right hand column. Here you will see all the related searches done in the past month and the exact words used for that search.

#### **Keyword Selector Tool**

Not sure what search terms to bid on? Enter a term related to your site and we will show you:

- Related searches that include your term
   Estimated number of times that term was searched on last month

Get suggestions for: (may take up to 30 seconds)

kidney stones

**Note:** All suggested search terms are subject to our standard editorial review process.

| Searches done in April 2005 |                                  |  |
|-----------------------------|----------------------------------|--|
| Count                       | Search Term                      |  |
| 6740                        | 5 kidney stones                  |  |
| 10535                       | symptom of kidney stones         |  |
| 2350                        | cause of kidney stones           |  |
| 1991                        | kidney stone treatment           |  |
| 1420                        | picture of kidney stones         |  |
| 883                         | kidney stone diet                |  |
| 749                         | kidney stone sign and symptom    |  |
| 704                         | kidney stone removal             |  |
| 685                         | home remedy for kidney stones    |  |
| 671                         | kidney stone prevention          |  |
| 639                         | kidney stone pain                |  |
| 554                         | kidney stone surgery             |  |
| 549                         | kidney stones and pregnancy      |  |
| 484                         | kidney stone remedy              |  |
| 429                         | kidney stone cure                |  |
| 377                         | sign of kidney stones            |  |
| 373                         | cystine kidney stones            |  |
| 349                         | kidney stones in woman           |  |
| 338                         | dissolve kidney stones           |  |
| 280                         | natural remedy for kidney stones |  |
| 279                         | information on kidney stones     |  |
| 277                         | kidney stone photo               |  |
| 263                         | kidney stones type               |  |
|                             |                                  |  |

This list is a great keyword list.

The second way to find keywords is using WordTracker found at <a href="http://www.wordtracker.com/">http://www.wordtracker.com/</a>.

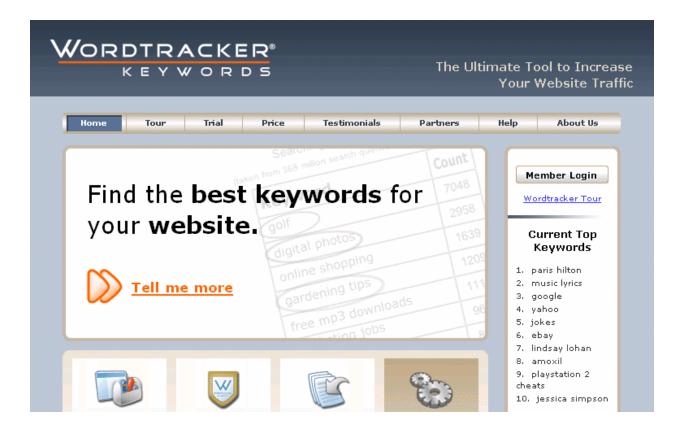

When you access this page, you will want to click on the "Trial" tab at the top of the page. The trial works just like the paid version but does not give you nearly the number of words. However, to get a small keyword list started, the trial is quite valuable.

To get the free trial, you need to put in your name and your email address and then click on "Start the Trial."

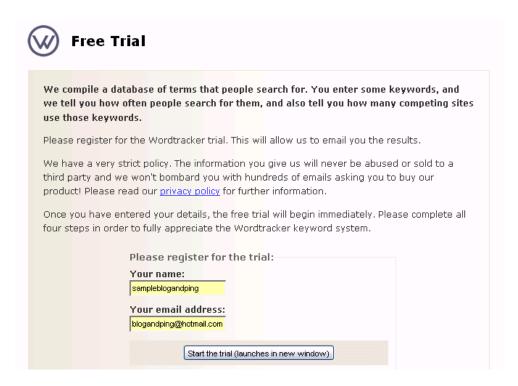

This brings you to a welcome page and again, you have to click on the Start the Trial arrow.

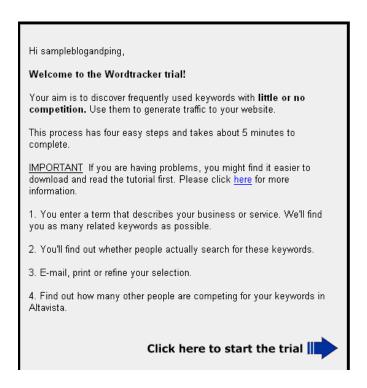

That brings you to Step 1. Add your topic to the field and click on proceed.

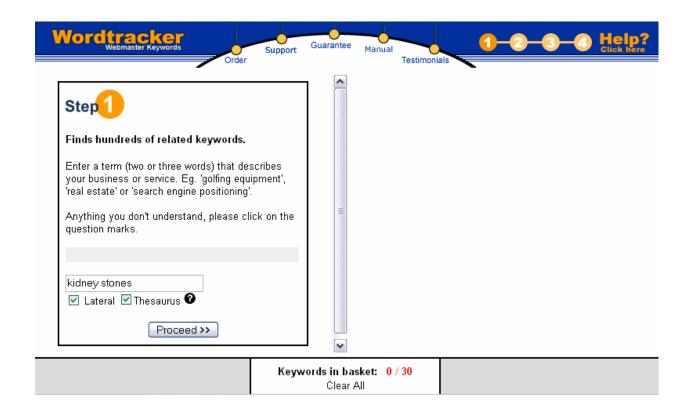

You will see the following screen while you wait:

In 30 seconds, related keywords will appear below.

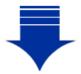

\*These keyword suggestions are being extracted from 200 related web pages across the internet.

Finished! Please scroll down...

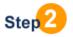

Now you come to "their" Step 2. However, before you do their next step, take a look at the related keywords and see if any of these should be added to your list. For instance, you will want both kidney stones and kidney stone, and you probably want uric acid and cystine.

Now you can click on one of the keywords. I suggest you start with the first one since it is usually more closely related.

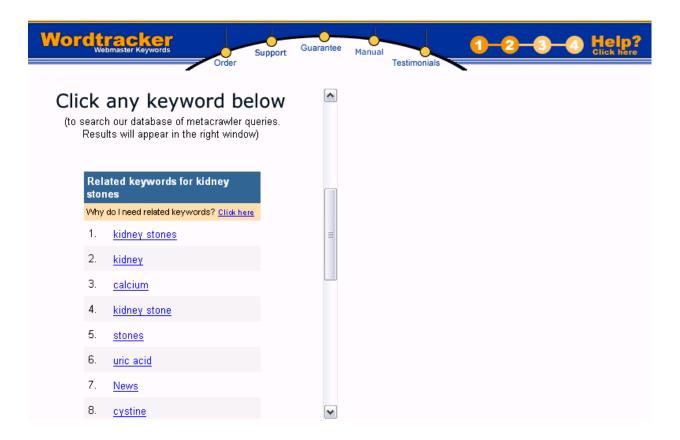

When you click on the keyword, a list of words will appear in the right hand column. If you bought a membership to this site, you would get 300 words. With the trial, you only get 15.

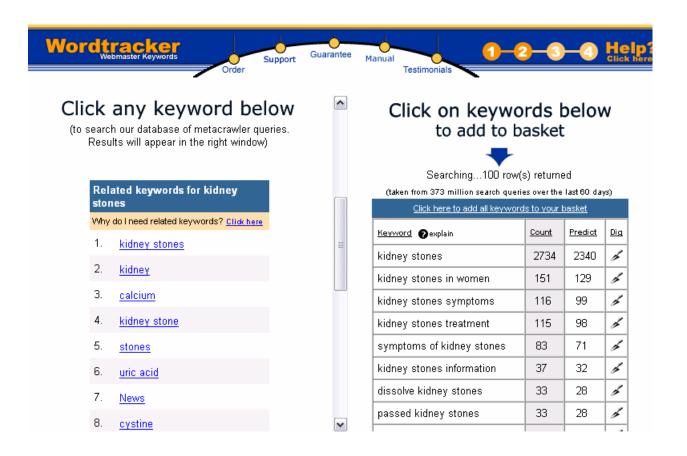

Take a look at this list and see if any of the keywords or phrases would be a good match to your topic.

# **Choosing a Title**

Now that you have a good list of keywords, you will need to choose a title for your page.

Typically, this should be short and sweet and have the main keywords. For instance, with the kidney stone example, you might want the title:

- Kidney Stones
- Dissolve Kidney Stones
- Symptoms of Kidney Stones

#### Etc

The key is to choose a title that will help you optimize your blog. Don't choose something like "Stones" because you will want to get traffic that has to do with kidney stones and not bricks!!

# **Creating a URL That Works**

Now you want to create a URL. First, you want your URL to be keyword sensitive.

Second, you want your URL to create Google Adsense Ads that match your content.

Even if you are not planning to use Google AdSense, finding a URL that produces the right content will show you that your name is search engine friendly.

The way to check this is by going to <a href="http://www.resultsgenerator.com/adsense/">http://www.resultsgenerator.com/adsense/</a>

Place a potential URL in the field. You will want to put the entire URL into the field. This means that if you are using Blogger.com, your URL will be <a href="http://yourblog.blogspot.com">http://yourblog.blogspot.com</a>. In the example, we are trying <a href="http://kidney-stones.blogspot.com">http://kidney-stones.blogspot.com</a>.

It does not matter which variation of AdSense you choose – these are just design differences and will not create different ads.

#### ResultsGenerator.com Google Adsense Sample Ads Overture Keyword & Pay Per Click Adwords Tools Need Help With Adwords? Join The Only Online Community Exclusively For Adwords Marketers The No: 1 Best Seller Make Massive Amount Of Money In Record Time In Search Engine PPC Marketing Services Advertising campaign Free AdSense Keywords Free list of highest appreciating keywords. Download now. management on search engines and shopping sites. Ads by Gooooogle Enter Your Domain Name or Main Keywords from your page: http://kidney-stones.blogspot.com Leaderboard (728x90) Banner (468x60) Skγscraper (120x600). ○ Wide Skyscraper (160x600). O Medium Rectangle (300x250) OVertical Banner (120x240) O Square (250x250) Clarge Rectangle (336x280) Button (125x125) Small Rectangle (180x150)

Click on "Show Me Sample Ads" and you will get a page like the following:

| Ads by Google                                                                                                    |
|----------------------------------------------------------------------------------------------------|
| Kidney Stone Symptom Pics Kidney Stones causes, symptoms, Prevention, Cure Fast Dissolver! www.kidney-stone-treatment.com |
| Kidney Stones Home Remedy 3 Grocery Items Now Dissolve Kidney Stones! No Pain 2 Hours From Now www-KidneyStones.com       |
| Dissolve Kidney Stones The only product with clinical proof. Fast, Effective & Safe. www.Uriflow.com                      |
| Kidney Stones Discover which product is the most effective cure for kidney stones www.productreview.ws                    |

As you can see, the URL <a href="http://kidney-stones.blogspot.com">http://kidney-stones.blogspot.com</a> does bring up related Google AdSense ads. This means that your URL is SEO friendly AND that if you choose, you can place AdSense on your blog at a future date.

Let's look at another example. Here I am trying the URL <a href="http://commodityinvesting.blogspot.com">http://commodityinvesting.blogspot.com</a>.

|                                                                                          |                                                                                    | nerator.com<br>ise Sample Ad                                                    | ls                                                                                           |
|------------------------------------------------------------------------------------------|------------------------------------------------------------------------------------|---------------------------------------------------------------------------------|----------------------------------------------------------------------------------------------|
|                                                                                          | Overture Keyword & P                                                               | ay Per Click Adwords Too                                                        | ls                                                                                           |
| Need Help With Adwords? Join The Only Online Community Exclusively For Adwords Marketers | The No: 1 Best Seller Make Massive Amount Of Money In Record Time In Search Engine | Free AdSense Keywords Free list of highest appreciating keywords. Download now. | PPC Marketing Services Advertising campaign management on search engines and shopping sites. |
|                                                                                          |                                                                                    |                                                                                 | Ads by Gooooogle                                                                             |
|                                                                                          | Enter Your Domain Name or                                                          | Main Keywords from your pa                                                      | ge:                                                                                          |
| http://                                                                                  | commodityinvestingblogspot                                                         | .com                                                                            |                                                                                              |
|                                                                                          | C Leaderboard (728x90)                                                             | O Banner (468x60)                                                               |                                                                                              |
|                                                                                          | ⊙ Skyscraper (120x600)                                                             | OWide Skyscraper (160x600)                                                      | )                                                                                            |
|                                                                                          | O Vertical Banner (120x240)                                                        | O Medium Rectangle (300x25)                                                     | 0)                                                                                           |
|                                                                                          | O Square (250x250)                                                                 | O Large Rectangle (336x280)                                                     |                                                                                              |
|                                                                                          | O Button (125x125)                                                                 | O Small Rectangle (180x150)                                                     |                                                                                              |
|                                                                                          | Show Me                                                                            | Sample Ads                                                                      |                                                                                              |

And I get the following results:

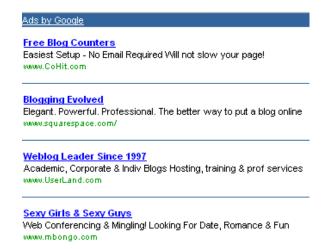

As you can see, this did not get me relevant ads at all. So I know that <a href="http://commodityinvesting.blogspot.com">http://commodityinvesting.blogspot.com</a> is not a good choice. One thing I could try would be to add a dash between commodity and investing.

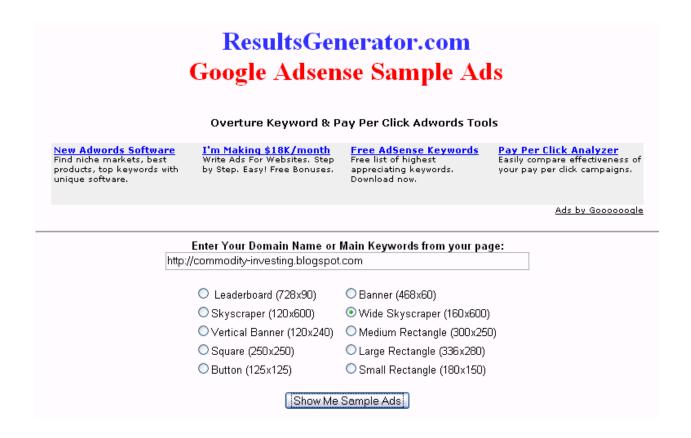

With the dash added, I got the following AdSense Ads:

#### The Billionaires' Secret

Investment Vehicle of the Wealthy Free Book Understanding Hedge Funds Hedge-Fund-Investing.com

#### Commodity Forecasts

Up to 80% accurate, 52 markets. Free market predictions.

#### Commodity Trader

Learn About Currency Trading Free Demo Account, Play Before Pay www.fxcm.com

#### Trade Futures For \$3

Free Real-Time Quotes, Charts, News Full and discount online trading www.ancofutures.com/Default2.h

#### Commodities Funds Info

Learn about your choices from well- known expert Chip Hanlon & staff deltaglobaladvisors.com

# Your Business Blog's Content

The content for a blog and ping type blog is relatively unimportant. All you need are the links to the site you want to have indexed. Why? Only spiders will ever see the blog.

However, when you are creating a blog for business purposes, you need to purposefully creating blog content that has your keywords. As a Business Blogger, you can make your blog more powerful by using keywords in your content.

Using keywords in the content will ensure that search engines find your blog. And if search engines find your blog, there is a better chance that people will read what you wrote. And if you can get them reading what you wrote, then those interested in your topic are ready to be captured by your product or service.

This approach may sound like too much trouble. But consider this: if you are going to go to the effort of creating and maintaining a blog (and they are a lot of work), then why not make sure that the blog is found on the search engines via the keywords most searched by your intended audience.

You can still use BlogThis! but you will want to add some of your own content to the blog body. Let's take a look at how to do this.

Assume that you have a business that is concerned with computer security and have a blog named Computer Security at <a href="http://computer-security.blogspot.com">http://computer-security.blogspot.com</a>. As you were browsing the web, you came across the a good computer security article at <a href="http://www.pcpro.co.uk/news/65700/security-company-warning-of-vulnerabilities-in-windows-xp-sp2.html">http://www.pcpro.co.uk/news/65700/security-company-warning-of-vulnerabilities-in-windows-xp-sp2.html</a> that will help you motivate people to switch over to Foxfire instead of staying with Internet Explorer.

# News [Security]

Friday 12th November 2004

#### Security company warning of vulnerabilities in Windows XP SP2 5:03PM

A US security company is warning that it has found ten 'serious' vulnerabilities in Windows XP systems with SP2 installed.

The company says it has passed on details of the flaws to Microsoft but won't reveal anything publicly. Recently, a security issue with iFrame in Internet Explorer that was made public before Microsoft had the chance to fix it. This lead to a virus being unleashed before Windows users had the chance to patch their systems against it.

However, Finjan has published the scope of exploiting these flaws, saying that an successful attacker could 'silently' gain remote control of an SP2 machine when the target system is used to browse the Internet.

It says an attacker could exploit the vulnerabilities to access files stored on the target system, and switch privilege zones so that the attacker would have the same sort of access as if they were logged in sat in front of the PC. In addition an attacker could switch off warning systems added by SP2 that would alert a user if an executable file is

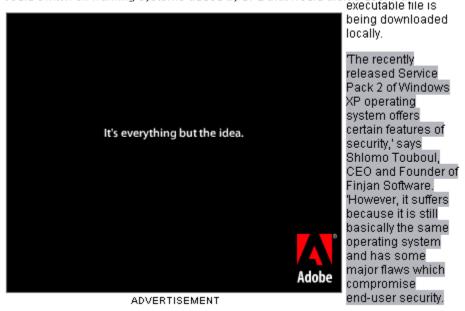

You would highlight a particular section and then use BlogThis! just like in you were taught in Chapter 5.

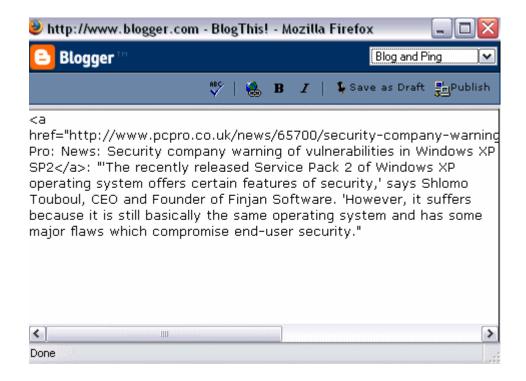

Now it is time to add your own words. In this case, I added words both before and after the quote.

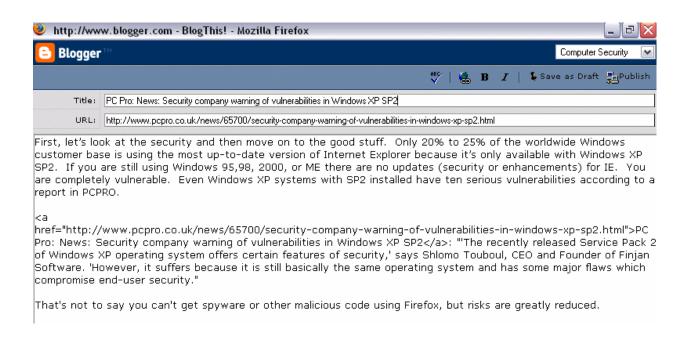

Don't forget to click on the list to get the correct blog before publishing. The blog will post will look like this:

MONDAY, JUNE 27, 2005

#### PC Pro: News: Security company warning of vulnerabilities in Windows XP SP2

First, let's look at the security and then move on to the good stuff. Only 20% to 25% of the worldwide Windows customer base is using the most up-to-date version of Internet Explorer because it's only available with Windows XP SP2. If you are still using Windows 95,98, 2000, or ME there are no updates (security or enhancements) for IE. You are completely vulnerable. Even Windows XP systems with SP2 installed have ten serious vulnerabilities according to a report in PCPRO.

PC Pro: News: Security company warning of vulnerabilities in Windows XP SP2: "The recently released Service Pack 2 of Windows XP operating system offers certain features of security,' says Shlomo Touboul, CEO and Founder of Finjan Software. 'However, it suffers because it is still basically the same operating system and has some major flaws which compromise end-user security."

That's not to say you can't get spyware or other malicious code using Firefox, but risks are greatly reduced.

POSTED BY EDITOR AT 6:21 PM 0 COMMENTS 🥒

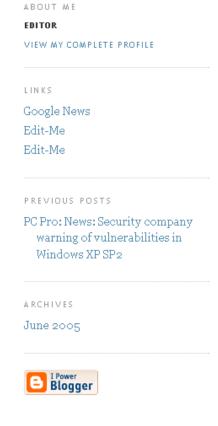

Take a look at the second paragraph. That is the BlogThis! paragraph. If you don't like the way the paragraph starts, you can make adjustments to the HTML. The HTML in the body of the post that shows the link to PCPRO is:

<a href="http://www.pcpro.co.uk/news/65700/security-company-warning-of-vulnerabilities-in-windows-xp-sp2.html">PC Pro: News: Security company warning of vulnerabilities in Windows XP SP2</a>:

If you don't want your sentence to start with" PC Pro: News: Security company warning of vulnerabilities in Windows XP SP2" you can change the highlighted words to something else. For instance, you might want to say "A professional in the report states"

The HTML link would look like this:

<a href="http://www.pcpro.co.uk/news/65700/security-company-warning-of-vulnerabilities-in-windows-xp-sp2.html">A professional in the report states:</a>

In this way, the finished blog entry would look like this:

MONDAY, JUNE 27, 2005

#### PC Pro: News: Security company warning of vulnerabilities in Windows XP SP2

First, let's look at the security and then move on to the good stuff. Only 20% to 25% of the worldwide Windows customer base is using the most up-to-date version of Internet Explorer because it's only available with Windows XP SP2. If you are still using Windows 95,98, 2000, or ME there are no updates (security or enhancements) for IE. You are completely vulnerable. Even Windows XP systems with SP2 installed have ten serious vulnerabilities according to a report in PCPRO.

A professional in the report states: "The recently released Service Pack 2 of Windows XP operating system offers certain features of security, says Shlomo Touboul, CEO and Founder of Finjan Software. 'However, it suffers because it is still basically the same operating system and has some major flaws which compromise end-user security."

That's not to say you can't get spyware or other malicious code using Firefox, but risks are greatly reduced.

POSTED BY EDITOR AT 6:21 PM 0 COMMENTS 🥒

CINKS

Google News
Edit-Me

Edit-Me

PREVIOUS POSTS

PC Pro: News: Security company warning of vulnerabilities in Windows XP SP2

ARCHIVES

June 2005

ABOUT ME

# **Pinging Your Business Blog**

Just like with blog and ping blogs, you will want to ping your business blog. Luckily, there is no difference at all!

- You will still want to create a MyYahoo! account, register your blog, and ping
   Yahoo whenever you add content.
- · You will still want to ping Ping-o-Matic whenever you add content.

Additionally, you may want to add your blog to several other sites for submission. The Appendix has several of these listed for your convenience.

# **Chapter 9: Tips and Tricks**

# **Tips For Blog and Ping Blogs**

- If you want to cut and paste into your blog content field, but the "paste" is not available, simple press Control V.
- Make a commitment to blog everyday.
- Don't forget that the location code starts with
   http://api.my.yahoo.com/rss/ping?u= Mark this down. You can also store it on your clipboard for easy pasting.
- Remember that your RSS feed will end with atom.xml
- Use favorites or bookmarks. Instead of having to constantly remember the different URLs of your blogs, having to type in the ping codes, or remember the Ping-o-Matic URLs, create a folder in your favorites or bookmarks. I call my folder "Blog and Ping." The Blog and Ping main folder has the following sub-folders:
  - Needs to be Spidered: Websites that you want to get spidered
  - Blogs: Blogs that you have created

- Yahoo Ping: The blogs with the altered location codes so that you can ping Yahoo every time you make a change
- Ping-O-Matic: Pingomatic sites for each blog
- Tools: Here I would have MyYahoo to be able to view the Yahoo pings, Blogger.com to be able to make easy changes to your blogs, and the Ping-o-matic home page in case you want to add more blogs to the site.
- Do a search on your site URL at Alexa.com and see if you are found. If not,
  your search will have triggered what it takes to be inside their database in the
  near future. <a href="http://www.alexa.com/">http://www.alexa.com/</a>

### **Tips and Trick for Business Blogs**

Use your primary keyword in your blog URL

Use your primary key phrase in the title of your posts.

Use your secondary keywords in the body of your post

Links pointing to your blog or posts are essential to build pagerank and make your blog rank higher in the search engine listings.

#### Update frequently

Once you create your blog, try to stick to the same domain and blog host or system for as long as you continue to publish. You could end up losing a lot of your traffic, your readers and all your search engine listings if you decide to move.

Before making any changes to the template, copy the original code to your clipboard.

This way, if you make a mistake you can change it back easily.

Before saving template changes, click on the preview button to see if you like the changes you are making.

# **Changes to Your Business Blog Template**

#### **Change Editor**

In the beginning, we set up your blog to say "editor" for each of your posts. In order to keyword optimize your blog, you will want to change "editor" to one of your keywords. To make these changes you have to go into the "Template" tab.

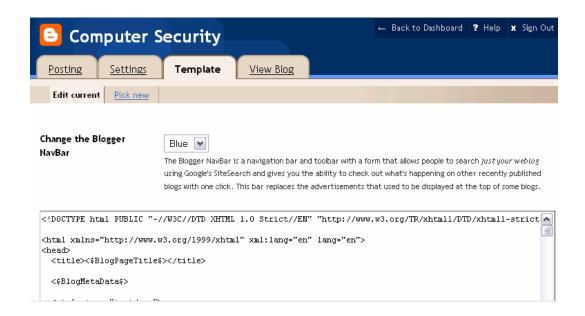

Scroll down until you find the following HTML code:

```
     <em>posted by <$BlogItemAuthorNickname$> at <a
ref="<$BlogItemPermalinkUrl$>" title="permanent
link"><$BlogItemDateTime$></a></em>
```

Change the highlighted code to a name with one of your keywords, for instance, Computer Security Guru. The new code would look like this:

<em>posted by <\$BlogItemAuthorNickname\$> at <a ref="Computer Security"
Guru" title="permanent link"><\$BlogItemDateTime\$></a></em>

Save the Template changes and then republish. You will need to do this for each blog that you create.

#### **Adding Links**

The more links you have on your blog, the better. You can add pertinent links in the sidebar. Once again, go to the "Template" tab and scroll down until you see the following code:

```
<h2 class="sidebar-title">Links</h2>

<a href="http://news.google.com/">Google News</a>
<a href="http://EDITME">Edit-Me</a>
<a href="http://EDITME">Edit-Me</a>
```

This is the HTML code for the sidebar links. The yellow shaded code is the URL for the link. The green shaded code is what the person sees when visiting your blog. You will want the green code to be full of keywords.

For instance, if you are working with your Computer Security blog, you may want to link to http://www.cert.org/homeusers/HomeComputerSecurity/. To do this, you would change one of the yellow highlighted fields to

http://www.cert.org/homeusers/HomeComputerSecurity/ and then you would change the corresponding green field to something like Home Computer Security or any other combination of keywords.

The final code would be:

<a href="

http://www.cert.org/homeusers/HomeComputerSecurity/">Home

Computer Security </a>

You can create as many links as you like using this method. Once you are done creating links, be sure to save your changes and republish your blog.

The finished product would look like this:

#### COMPUTER SECURITY

MONDAY, JUNE 27, 2005

PC Pro: News: Security company warning of vulnerabilities in Windows XP SP2

First, let's look at the security and then move on to the good stuff. Only 20% to 25% of the worldwide Windows customer base is using the most up-to-date version of Internet Explorer because it's only available with Windows XP SP2. If you are still using Windows 95,98, 2000, or ME there are no updates (security or enhancements) for IE. You are completely vulnerable. Even Windows XP systems with SP2 installed have ten serious vulnerabilities according to a report in PCPRO.

ABOUT ME

EDITOR

VIEW MY COMPLETE PROFILE

LINKS

Home Computer Security Computer Viruses Spyware Antivirus Software

#### **Change About Me**

Looking at the sample above, you will see an "About Me" section in the right hand sidebar. You will want to change the "Editor" in the sidebar to reflect the same name that you use when posting. Go to the "Template" tab and scroll down until you find the following code:

<!-- Begin #profile-container -->

<\$BlogMemberProfile\$>

<!-- End #profile -->

Change the highlighted code to your posting name. In the case of this blog, it is Computer Security Guru.

<!-- Begin #profile-container -->

Computer Security Guru

<!-- End #profile -->

Save the template changes and republish.

### **Changes to Your Business Blog Settings**

All the settings for a business blog are identical to the settings for a blog and ping blog. However, you can add a description to your Business Blog that will help it be search engine optimized.

Go to the Settings Tab and then click on the sub-tab called Basic. Put in a description that uses your keywords. Then click on Save Settings and then on republish.

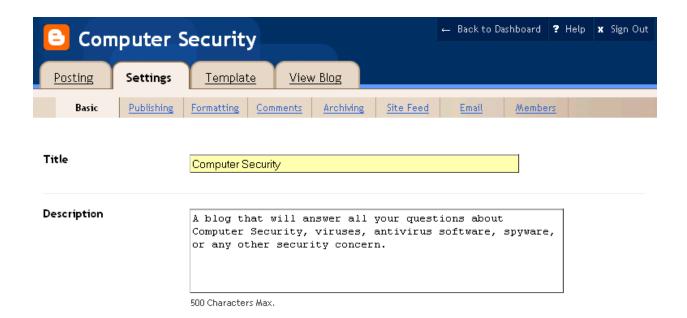

# **Conclusion**

There you have it. You now understand blogging and pinging and have all the secrets and tips that will make this work for you. Instead of waiting weeks, months, or even up to a year, you can get your website or your business blog indexed almost immediately.

Blogging and pinging is certainly an incredible marketing tool.

# **Appendix 1 - Blogging Submission Sites**

| w3matic's Traffic & Viral |
|---------------------------|
| Stephen Downes Blog site  |
| Kmax                      |
| Libdex                    |
| <u>Diarist</u>            |
| The Pepys Project         |
| Crayon                    |
| <u>Kiosken</u>            |
| <u>Headlinespot</u>       |
| Rocketinfo                |
| Scripting.com             |
| Blog Matcher              |
| Blizg                     |
| Blogz                     |
| Bloogz                    |
| <u>Eatonweb</u>           |
| Blog Search Engine        |
| <u>Fastbuzz</u>           |
| Contentsmatter            |

Blogging With Dr P...

| <u>Blogarama</u>      |
|-----------------------|
| <u>Memigo</u>         |
| Truth Laid Bear       |
| Blog Universe         |
| Blogtree              |
| Open Weblog Directory |
| GlobeofBlogs          |
| 2RSS                  |
| BoingBoing            |
| Blogwise              |
| Blog Critics .org     |
| <u>Popdex</u>         |
| <u>Topix</u>          |
| Blogdex               |
| <u>DayPop</u>         |
| Genecast News Service |
| Guardian WebLog Guide |
| <u>YellowBrix</u>     |
| Newsknowledge         |
| <u>NewsIsFree</u>     |
| Open Directory        |
| rssxpress             |
| PheedCentral          |

# **Bloglines**

# **Appendix 2 – Weblog Providers**

There are many other weblog providers besides Blogger.com. Here are just a few:

#### **DeadJournal**

This is a blogging provider for individuals who wish to belong to a community of bloggers with an "edge."

#### **LiveJournal**

This popular free blog host is preferred by many individuals who enjoy a community-based blogging system. It is web-based and the sign-up process is quick and easy.

There's also a premium version.

#### Movable Type

This is a popular blog software among bloggers who like to manipulate web designs, formats, and functions. However, you need to have some programming skills (or pay for an installation service) and your own web host. While there is a free version, some bloggers might find the licensing agreement on this too limiting. For more flexibility, there are several licensing fee options for both personal and commercial users.

#### **WordPress**

This free blog software is b2/cafelog's official successor. It has a great interface and useful features like 'private' posting (password-protected), file uploads, and more. You

need PHP version 4.1 or greater, MySQL version 3.23.23 or greater, and The Apache mod\_rewrite module (optional, for the nice URI functions) on your server.

#### 21Publish

21Publish is a new paid blog service that is geared towards "cooperative publishing" (mainly for groups). It allows organizations to build their own blog portals. The fees vary, depending on the number of bloggers, expected usage, etc.

#### <u>b2</u>

A sleek and highly underrated weblog publishing tool. You need PHP4 (version 4.0.5 or higher), MySQL (version 3.23.23 or higher), and Perl (optional) to run this program on your server. This is a free blogging platform.

#### **Blog Drive**

This free blog host with a clean interface supports multiple blogs and authors, as well as built-in features like a tag board, commenting system, email notification, calendar, and archives. You just need to display a banner on your blog.

#### **Blog Easy**

Here's a simple blogging host with free and premium services available. The account has basic features like comments and archives. There are limited customizable features.

#### **Blog-City**

Basic blog features are available in the free version, like comments, archives and online administration. Blogs expire after a certain time if they're not used. The advertisement-free premium service contains more advanced features like RSS feeds, photo albums, BlogBoards, search, and more.

#### Blosxom

Blosxom (pronounced "blossom") is an open source web logging platform that runs on Perl. This is best for bloggers who seek a simple, 'minimalist' blogging software.

#### **Bravenet Journal**

One of the latest offerings of Bravenet, a web services company, is this blogging system. You just need to sign-up to start your own blog. There are some built-in functions like comments, mood indicator and a tag board. The free version contains seveal ads for Bravenet. To remove the ads, you need to pay a subscription fee.

#### **Diaryland**

The latest version of Diaryland offers two ways to share posts and stories: a one-entry-per-page view (original diary-type posts) and multiple-entries-per-page view (blog-type posts). This site is primarily for personal users.

#### Geeklog

It's a weblog platform that uses PHP4 and MySQL. Some of its features include messaging, comments, polls, and calendar, among others.

#### **JournalSpace**

Simple, feature-filled weblog hosting provider. It has moblogging, photo blogging, site feeds, audio blogging and other functions. It's free!

#### **ModBlog**

A free blogging software that caters to novices and advanced users alike. There are several features available including customization, built-in chatterbox, bulletin, profile, playlists, backups and a free 1 MB image storage. Users can pay fees for additional features (ads removal, more image storage space, etc.).

#### Simple PHP Blog

A stand-alone weblog platform that needs PHP 4 or greater.

#### **SquareSpace**

Sleek, powerful hosted weblog system. There's a free package, but more features are available for those who purchase either a personal or business license.

#### tBlog

A free blog tool with free blog templates and hosting. Just sign-up, design your theme, and start blogging. You can customize the look and feel of your site. And, unlike many free blog platforms/hosts, this one does not force you to display a banner on your blog.

#### **Text Pattern**

It is a simple content management system that can be used for web logs. It has a clean interface. It's donateware.

#### **UpSaid**

This host offers a free and premium service. The free service offers basic features like templates, counters, polls, and a guestbook. It has a clean, smooth look that can be easily customized.

#### <u>UserLand Software</u>

This is a Personal and Business web logging tool. Manila software is for business enterprises and Radio UserLand is for personal publishing. There are free trial copies available on the site. Both are available for a fee after the trial version expire.

# **Appendix 3 – Photo Blog Software**

#### Hello BloggerBot

This is an enhancement photo blogging and peer-to-peer sharing software from Picasa. It works with a Blogger.com weblog.

#### **SnapLog Photo Blog**

SnapLog Photo Blog is BETA software. A description of this tool from the site is as follows: *SnapLog is a Windows XP/2000/98 application that provides an easy interface to share photos on your website.* 

#### Zorpia

This is an online social networking site with blogging and photo blogging features.

# "Learn how to make a life-changing income of \$100,000 to \$250,000 with your Internet business... even if you're a computer dummy!"

Review: "The Insider Secrets to Marketing Your Business on the Internet" by Corey Rudl

I've just finished reading the brand-new 2005 version of Corey Rudl's top-selling Internet marketing system, "*The Insider Secrets To Marketing Your Business On The Internet*," and frankly, I'm overwhelmed by the huge amount of critical wealth-building information he's managed to pack into these **two hefty binders and 3 CDs!** 

But I guess I shouldn't be surprised; after all, when the box containing these materials showed up at my door, it weighed in at **over 10 pounds!** 

That's 10 pounds of the most comprehensive marketing strategies, test results, case studies, tools, and ideas for generating a life-changing income online (from \$1,000s to over \$1 million) you're ever likely to read!

#### **Click here** for a FREE preview.

I'm talking about information like...

- Step-by-step advice for starting your own Internet business in as little as 48 hours!
- How to build a top-selling web site... for less than \$100!
- Where to find hot products to sell (in 20 minutes or LESS)!
- 100s of FREE and cheap online tools, resources, and software
- How to get 1,000s of qualified NEW visitors to your web site... for FREE!
- How to **get #1 rankings in the search engines** and get tons of FREE traffic from the "Big Guys" like Google!
- Secrets to writing sales copy that can increase sales by up to 400% (or MORE)! And much more!

If you're unsure who Corey is, you should know that he's been a recognized expert in online marketing for a decade now. Not only has he generated \$40,000,000 in online sales, his sites also attract 450,000 visitor a week!

What's *really* great about Corey is that he can show ANYONE how to have a **wildly profitable Internet business** (that takes just a few hours each day to run)...

... even if you're an absolute computer dummy!

And <u>if you already</u> have an <u>Internet business</u>, he can help YOU, too. The advanced sections of his system show you how you can **increase your sales by 400%... 700%... even as much as 1,000%!** 

**I give Corey's system the highest rating possible!** Its 1,300+ pages of step-by-step lessons contain the exact SAME tested and proven fast-growth strategies he has personally used to generate over \$40 million in online sales -- *starting on a shoestring budget!* 

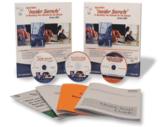

And it's the SAME SYSTEM that literally **1,000s of his students have used** to drive "truckloads" of cash out of the Internet.

I strongly urge you to check out Corey's wealth-building system as soon as possible!

**Click here** for a FREE preview.